# **ControlEdge HC900 Controller Redundancy Overview & System Operation**

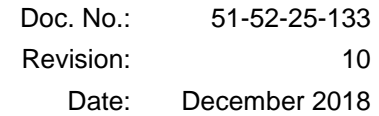

# **Notices and Trademarks**

**Copyright 2018 by Honeywell Revision 10, December 2018**

### **Warranty/Remedy**

Honeywell warrants goods of its manufacture as being free of defective materials and faulty workmanship. Contact your local sales office for warranty information. If warranted goods are returned to Honeywell during the period of coverage, Honeywell will repair or replace without charge those items it finds defective. The foregoing is Buyer's sole remedy and is **in lieu of all other warranties, expressed or implied, including those of merchantability and fitness for a particular purpose**. Specifications may change without notice. The information we supply is believed to be accurate and reliable as of this printing. However, we assume no responsibility for its use.

While we provide application assistance personally, through our literature and the Honeywell web site, it is up to the customer to determine the suitability of the product in the application.

#### **Honeywell Process Solutions**

1250 W Sam Houston Pkwy S Houston, TX 77042

Honeywell is a U.S. registered trademark of Honeywell

Other brand or product names are trademarks of their respective owners.

# **About This Document**

## **Abstract**

<span id="page-2-0"></span>This manual gives an overview of the ControlEdge HC900 Redundancy architecture and products.

### **References**

The following list identifies all documents that may be sources of reference material for topics discussed in this publication.

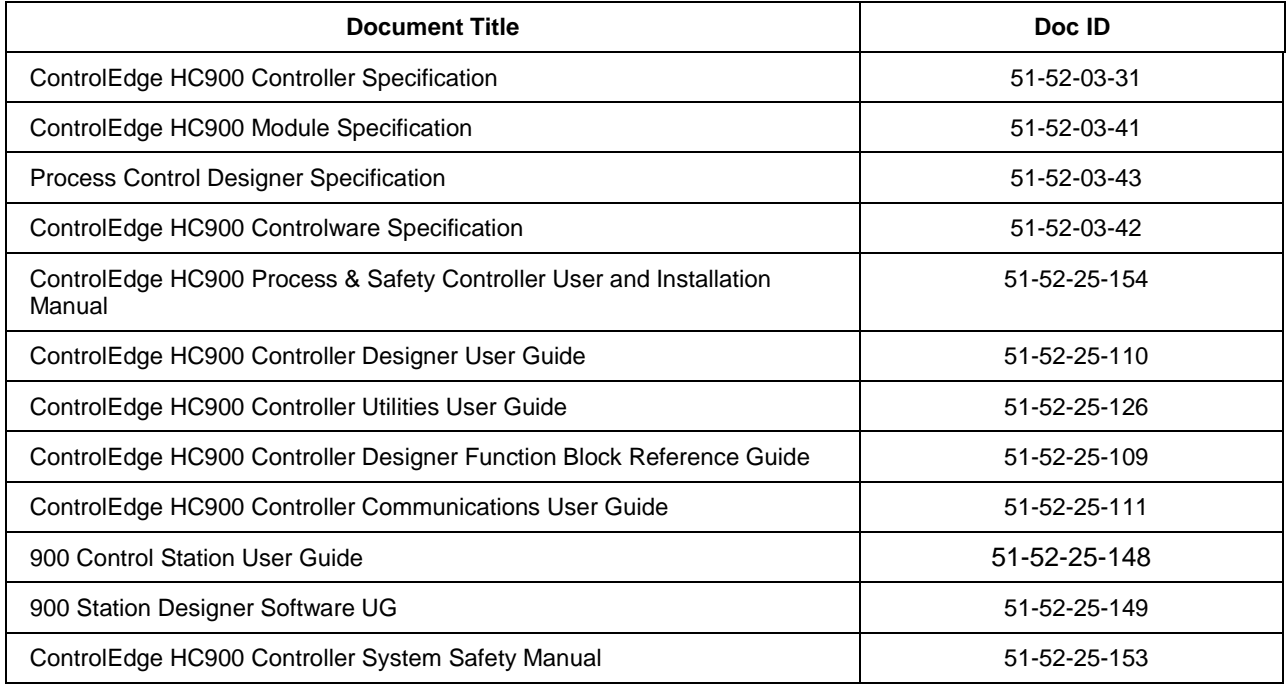

### **Revision Information**

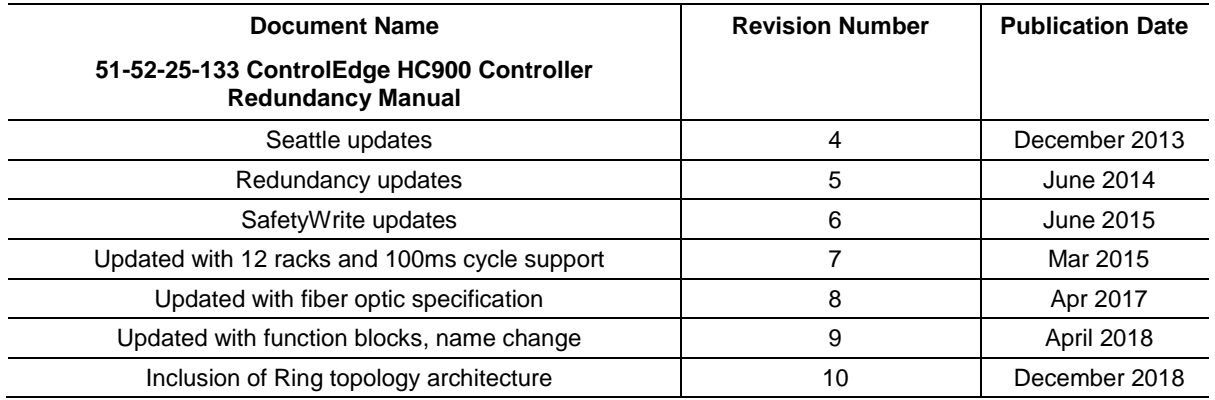

### **Support & Contact Information**

For Europe, Asia Pacific, North and South America contact details, refer to the back page of this manual or the appropriate Honeywell Solution Support web site:

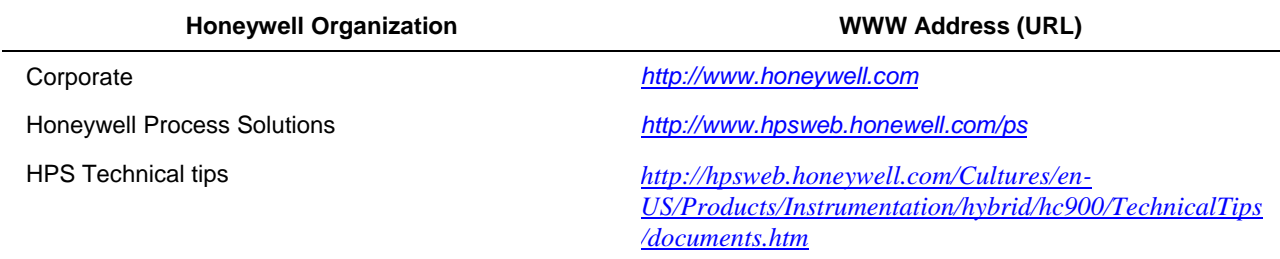

#### **Telephone and Email Contacts**

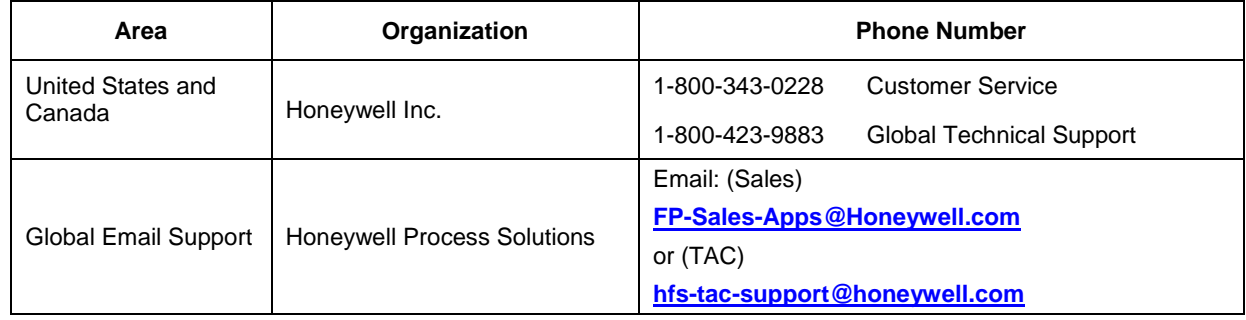

# **Symbol Definitions**

The following table lists those symbols that may be used in this document to denote certain conditions.

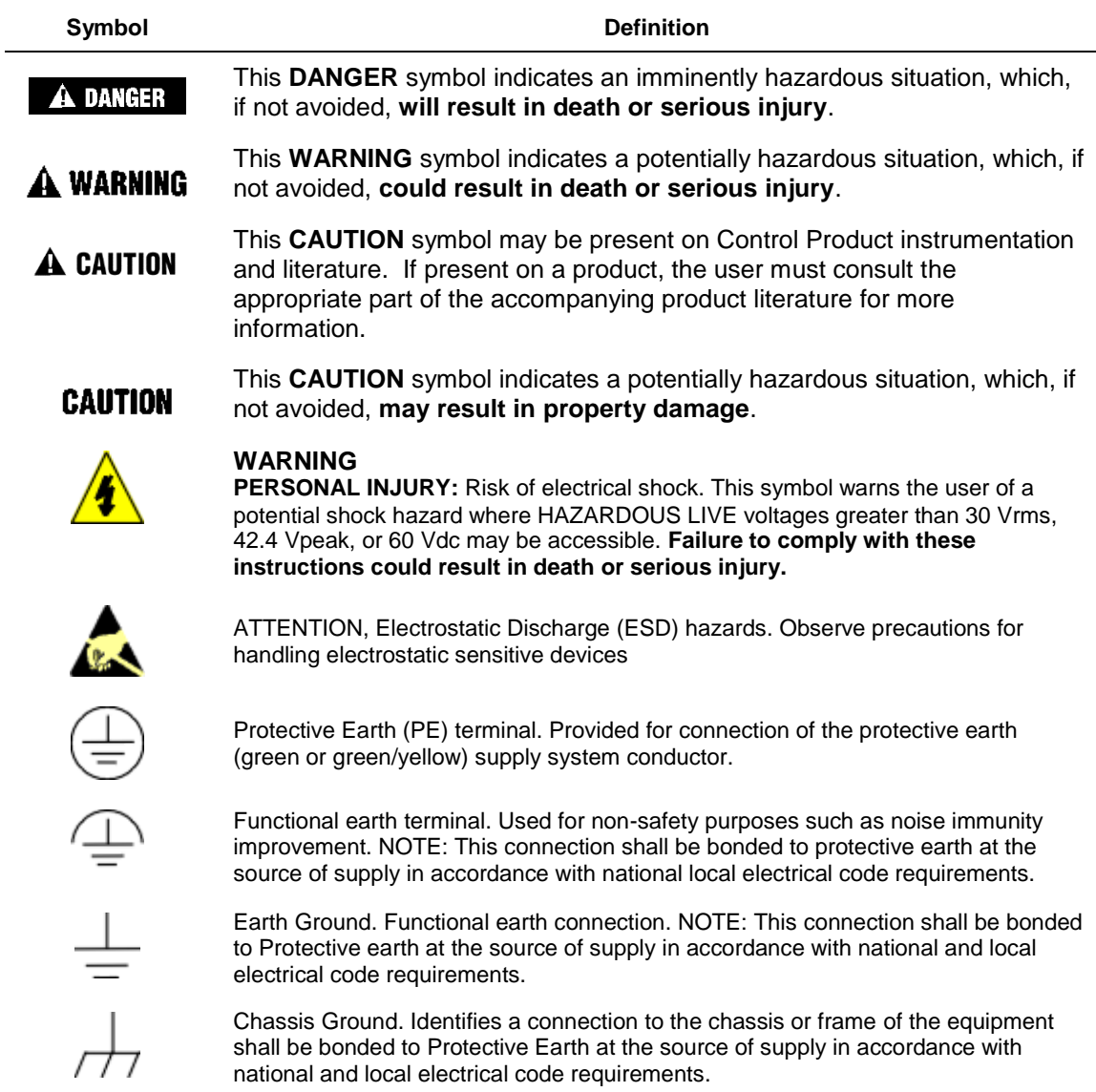

*This page has been intentionally left blank*

# **Contents**

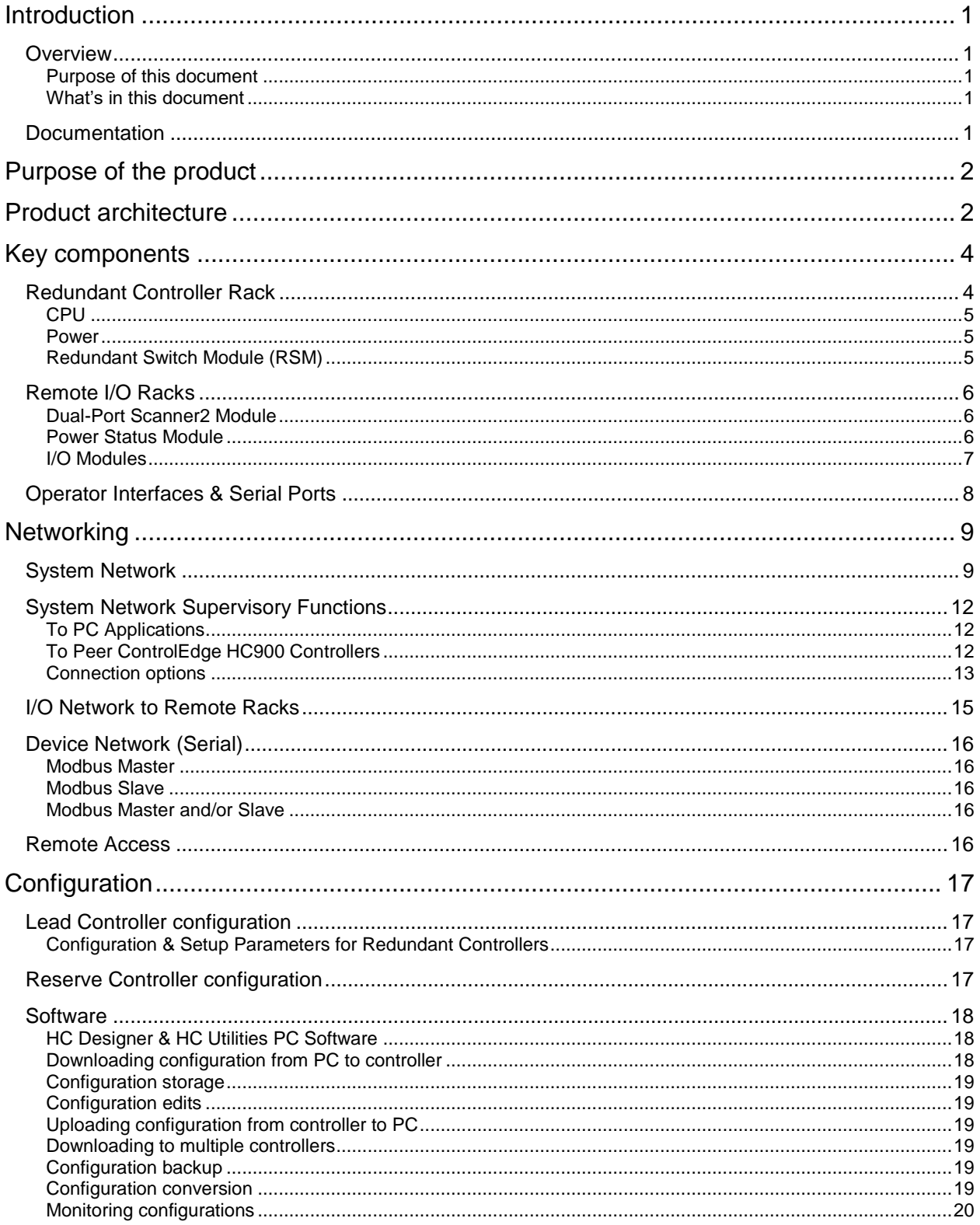

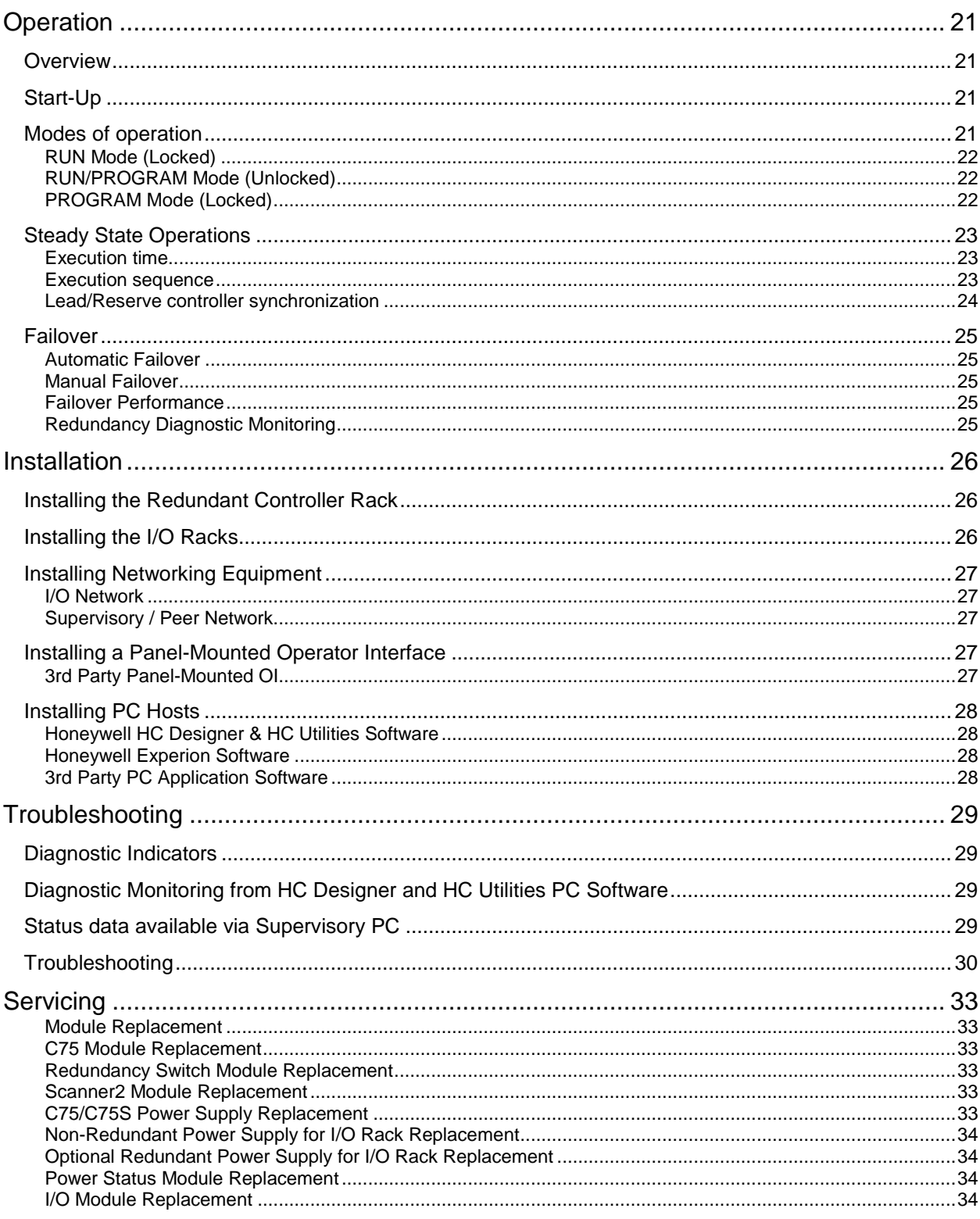

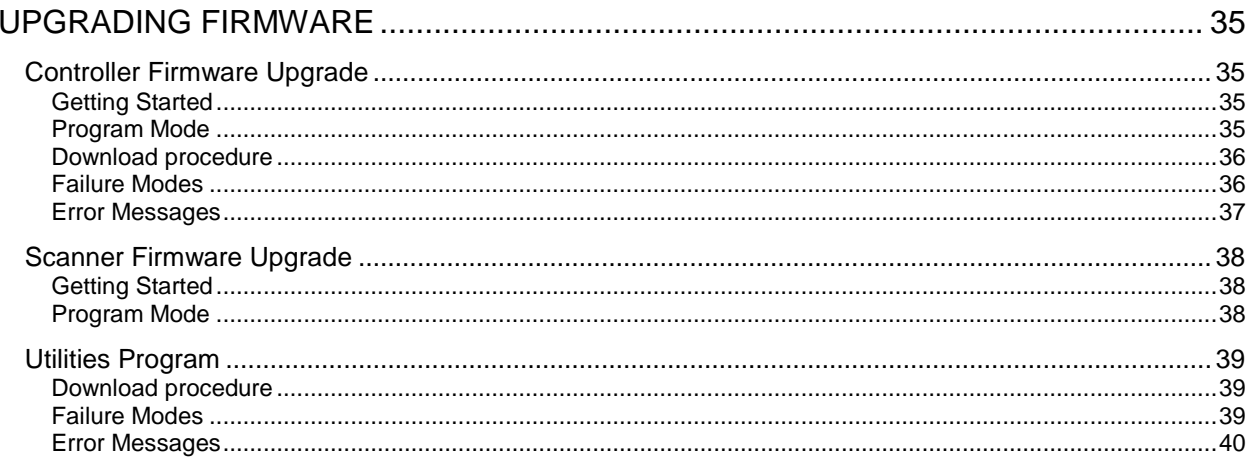

# **Figures**

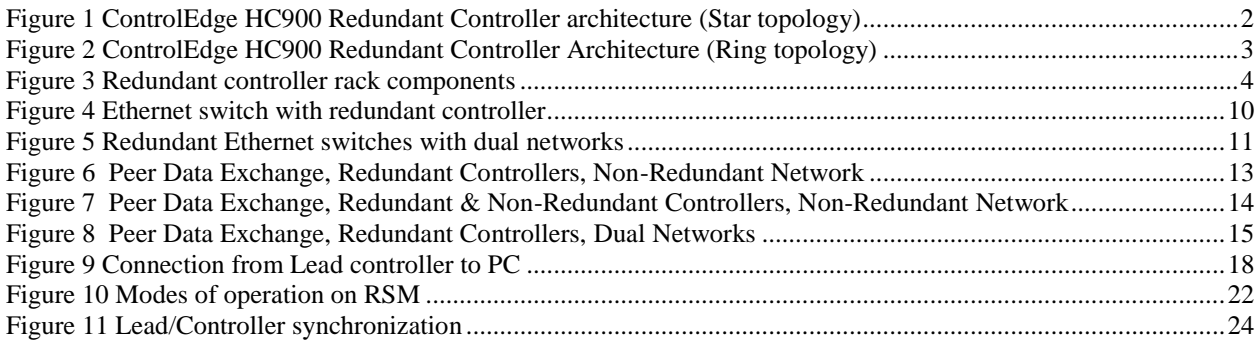

# **Introduction**

### **Overview**

#### **Purpose of this document**

Provide an overview of the Redundant ControlEdge HC900 product.

#### **What's in this document**

• Unless stated otherwise references to process only models C30, C50, C70, C75, S50 & S75 also apply to process safety models C30S, C50S, C70S, C75S, S50S, S75S. All controllers and their scanner modules in a system must use the same basic model process or safety/process.

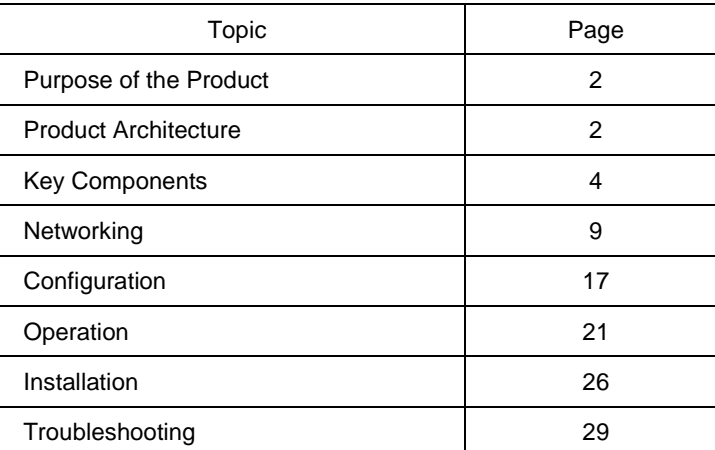

### **Documentation**

See References on pag[e iii.](#page-2-0)

# **Purpose of the product**

<span id="page-11-0"></span>The ControlEdge HC900 Controller with redundancy minimizes the impact on a process resulting from a single failure of a critical component of the control system. Availability is improved with:

- Redundant Controller Processors Provides redundant controllers with seamless failover under fault conditions,
- Independent power supplies for each of the Redundant Controllers,
- Dual host networks Provides interfaces to survive a single network failure,
- <span id="page-11-1"></span>• Redundant I/O Power – Provides redundant power for I/O racks on a per rack basis.

# **Product architecture**

The Redundant ControlEdge HC900 controller uses a separate rack for controller processors mounted separately from I/O Racks

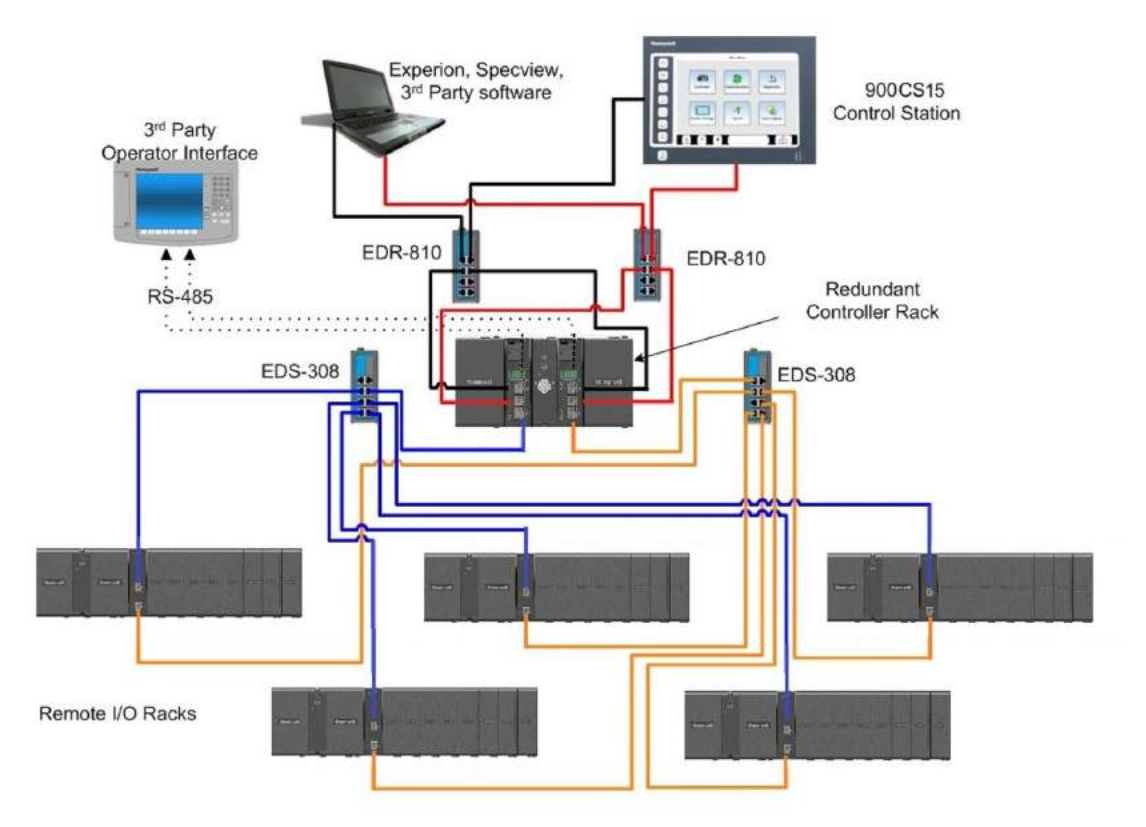

<span id="page-11-2"></span>**Figure 1 ControlEdge HC900 Redundant Controller architecture (Star topology)**

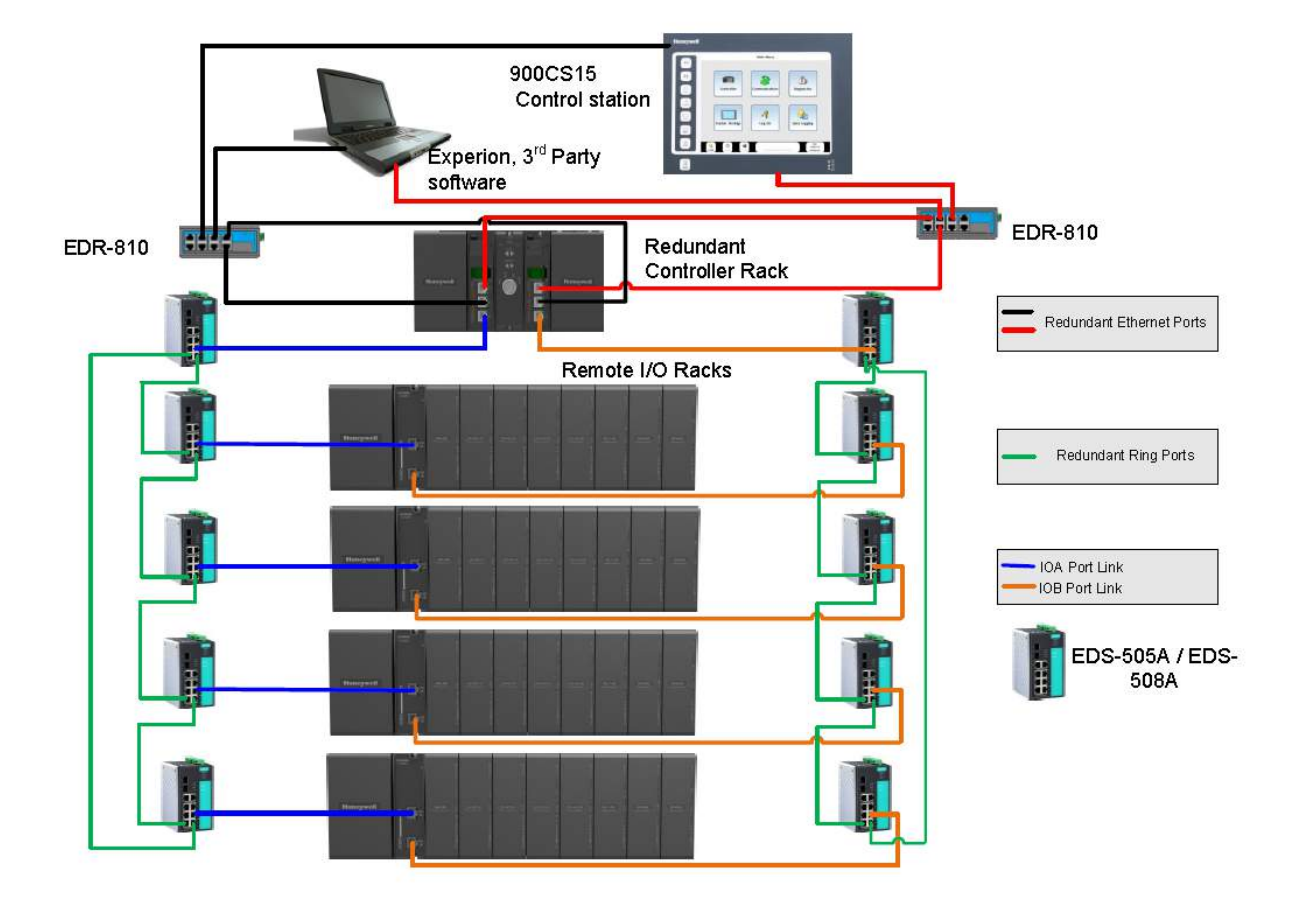

**Figure 2 ControlEdge HC900 Redundant Controller Architecture (Ring topology)**

# **Key components**

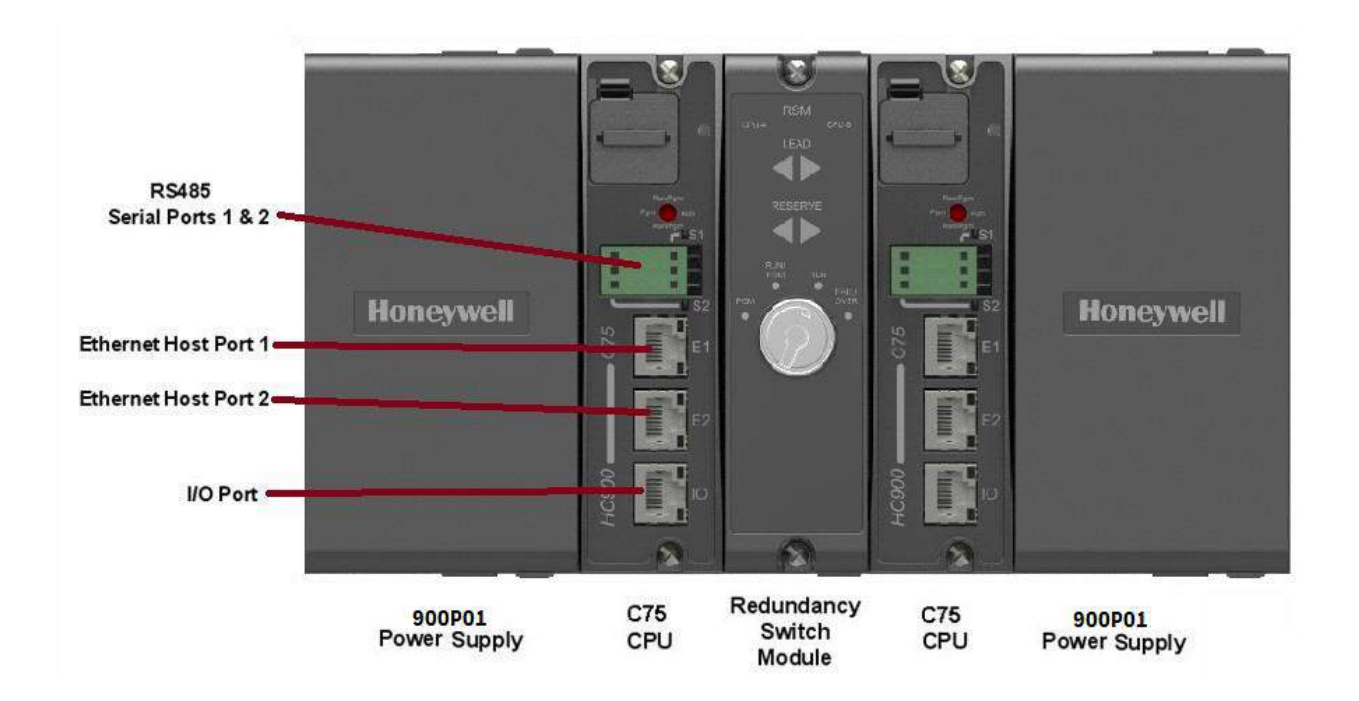

### <span id="page-13-0"></span>**Redundant Controller Rack**

#### **Figure 3 Redundant controller rack components**

- Holds two redundant C75 CPUs, two power supplies, and one Redundancy Switch Module (RSM).
- Contains the back-plane for C75-to-C75 communications, power, and interface to RSM.

 The C75 Controller Rack does not support any I/O Modules; I/O Modules are read from and written to directly from a Scanner2 module.

 Cannot be used with C50 or C70 CPU's. C70R must be matched with another C70R CPU and must be used in 900RR0-0001 racks. C75/C75S CPUs must be matched with C75/C75S CPUs and must be used in 900RR0-0101 racks. C75 must be matched with a C75 and C75S must be match with a C75S.

#### **CPU**

- Requires Scanner2 module(s)
- Reads inputs from I/O Racks through Scanner2 modules
- Executes control strategy (function blocks)
- Writes outputs to I/O Racks through Scanner2 modules
- Dual Ethernet communication ports to host systems. It is good engineering practice to isolate the control network, E1 and E2 ports, from unknown Ethernet traffic to ensure robust reliable communications with a properly configured firewall such as the MOXA EDR-810.
- Each C75 Controller CPU has a dedicated, single Ethernet communication port to I/O racks
- Two RS485 serial ports Modbus or ELN protocols for interface to OI, Modbus Host, or Modbus Slaves
- Lead Controller CPU writes to the physical outputs; serves as the single external interface to other devices and systems (i.e., responds to requests from PC Hosts, a local Operator Interface, communicates to ControlEdge HC900 peers, and polls network slave devices)
- Reserve Controller CPU executes control strategy in sync with Lead but does not write to physical outputs; does not respond to Hosts or OI.
- Reserve Controller CPU receives configuration updates and run-time data (operator entries, supervisory changes) from the Lead CPU with no manual user interaction. Configuration changes to a Reserve CPU are not permitted, except through the Lead CPU where both CPUs receive the change.
- The C75 is not recommended for non-redundant applications.
- C75 non-SIL models MUST BE matched with non-SIL Scanner2s.
- C75S SIL models MUST BE matched with SIL Scanner2s S75.

#### **Power**

- Each C75 CPU has a dedicated Power Supply (two in the controller rack). Failure of the Lead CPU power supply will cause a failover condition.
- CPU's prior to Version 6 require 900P02 power supplies for use in the redundant controller rack. If no longer available, use 900P01 with Ferrite Filter (p/n: 51197612-001, Fair Rite p/n: 0443164151 or equal) on incoming power cable
- Each Power supply should be power from separate circuit protected mains.

#### **Redundant Switch Module (RSM)**

- One RSM is installed in the redundant controller rack.
- Provides indicators to identify Lead and Reserve Controller CPU's.
- Provides a key switch to set the controller mode (RUN, PROGRAM, RUN/PROG), and to force a manual failover from the Lead to the Reserve. The Reserve CPU tracks the mode selection of the Lead CPU.
- RSM may be replaced under power.

### **Remote I/O Racks**

- Each CPU has a separate Ethernet 100base T physical connection for up to 12 Remote I/O racks.
- Racks are available in three sizes: 4 I/O modules, 8 I/O modules, 12 I/O modules
- Systems with only one remote rack may have the remote rack connected directly to the CPU without a switching hub.
- Systems with more than one remote rack require a separate switching hub for each CPU connection. The switching hubs used in the I/O network must be Honeywell recommended industrial grade hubs. The I/O network must be considered a private network with no other Ethernet traffic permitted to ensure stable reliable communications.
- Remote racks require a dual-ported Scanner2 module to interface with the Redundant Controllers.
- Remote racks hold one Scanner2 module, one power supply, and up to 4, 8, or 12 I/O modules.
- The 8 and 12 Slot racks are available with a redundant power supply option. A Power Status Module (PSM) provides power supply status when two power supplies are used.
- The PSM monitors the power supply outputs and turns the green status LED off if a fault is detected.
- The load is distributed between the two supplies during normal operation when two power supplies are used.
- Racks with four I/O slots do not support the redundant power option.

#### **Dual-Port Scanner2 Module**

- Reads inputs from the modules in the rack.
- Writes outputs to the modules in the rack.
- Has two Ethernet ports one dedicated to each of the redundant C75 Controller CPU's
- Maintains communications with both Lead and Reserve C75 CPU's to facilitate failover.
- One Scanner2 Module is installed in each I/O Rack
- Required for the interface to C75 redundant controllers (cannot use non-redundant Scanner modules with C75 CPUs)
- S75 Scanner2s must be used with C75 Controllers. S75S Scanner2s must be used with C75S controllers.
- Scanner2 modules may be replaced under power User to take proper precautions, Note IO will move to Failsafe values.

#### **Power Status Module**

- Indicates current status of both Power Supplies
- May be replaced under power

#### **I/O Modules**

- The full complement of ControlEdge HC900 Analog and Digital I/O modules are available for use in I/O racks using the Scanner2 module connected to redundant C75 Controller CPU's.
- Any module may be inserted into any rack slot location.
- Redundant I/O modules are not supported in the ControlEdge HC900 system.
- I/O modules may be replaced under power- user to take proper precautions.

### **Operator Interfaces & Serial Ports**

- The C75 CPU provides two RS 485 serial ports.
- Only one Honeywell Control Station may be connected to a controller.
- Lead controller communicates with the operator interface.
- Baud rates of 1200 to 115K are supported for communications to the Operator Interfaces for distances up to 2000 feet, 610M.
- The RS 485 twisted pair cable should be connected from the interface to each C75 CPUs of a redundant system to maintain communication following a failover event.
- The same serial port (S1 or S2) must be used on both CPUs of a redundant system to maintain compatibility with the common configuration.
- Failure of a lead CPU will cause the reserve CPU to assume the serial port function.
- Failure of a serial port of the Lead controller will not cause a failure of the CPU.
- The S1 and S2 serial ports may also be used to interface the controller to  $3<sup>rd</sup>$  party operator interfaces using RS 485 and Modbus RTU slave protocol.

# **Networking**

### <span id="page-18-0"></span>**System Network**

Each C75 CPU provides two 10/100base T Ethernet Host ports with Modbus TCP protocol. A total of 10 sockets are available and are shared by the two ports of the CPU for host device interfacing. Either port may be used in a non-redundant connection for host systems that do not support redundant network communications.

**Note:** It is good engineering practice to isolate the control network, E1 and E2 ports, from unknown Ethernet traffic to ensure robust reliable communications with a properly configured firewall such as the MOXA EDR-810

- Requires Honeywell (PN 50008930-001) or commercially available industrial switches, routers, etc for 10/100-baseT connection to the host/peer network. See **[Figure 4](#page-19-0)**.
- Supports single or dual network interface to PC Hosts. E1 and E2 ports must be configured for separate subnets.
- Supports single or dual network interface to peer ControlEdge HC900 Redundant Controllers.
- Supports single network interface to peer ControlEdge HC900 Non-Redundant Controllers or other Modbus/TCP devices.
- Network changes such as setting IP addresses must be made with the controller in the Program mode. See [Modes of operation](#page-30-1) on page [21.](#page-30-1)
- Maximum distance of system network (per 10/100 baseT specification, 100 meters per segment).
- Host devices or Managed switches (if used) must be configured to Auto Negotiate (speed and duplex).

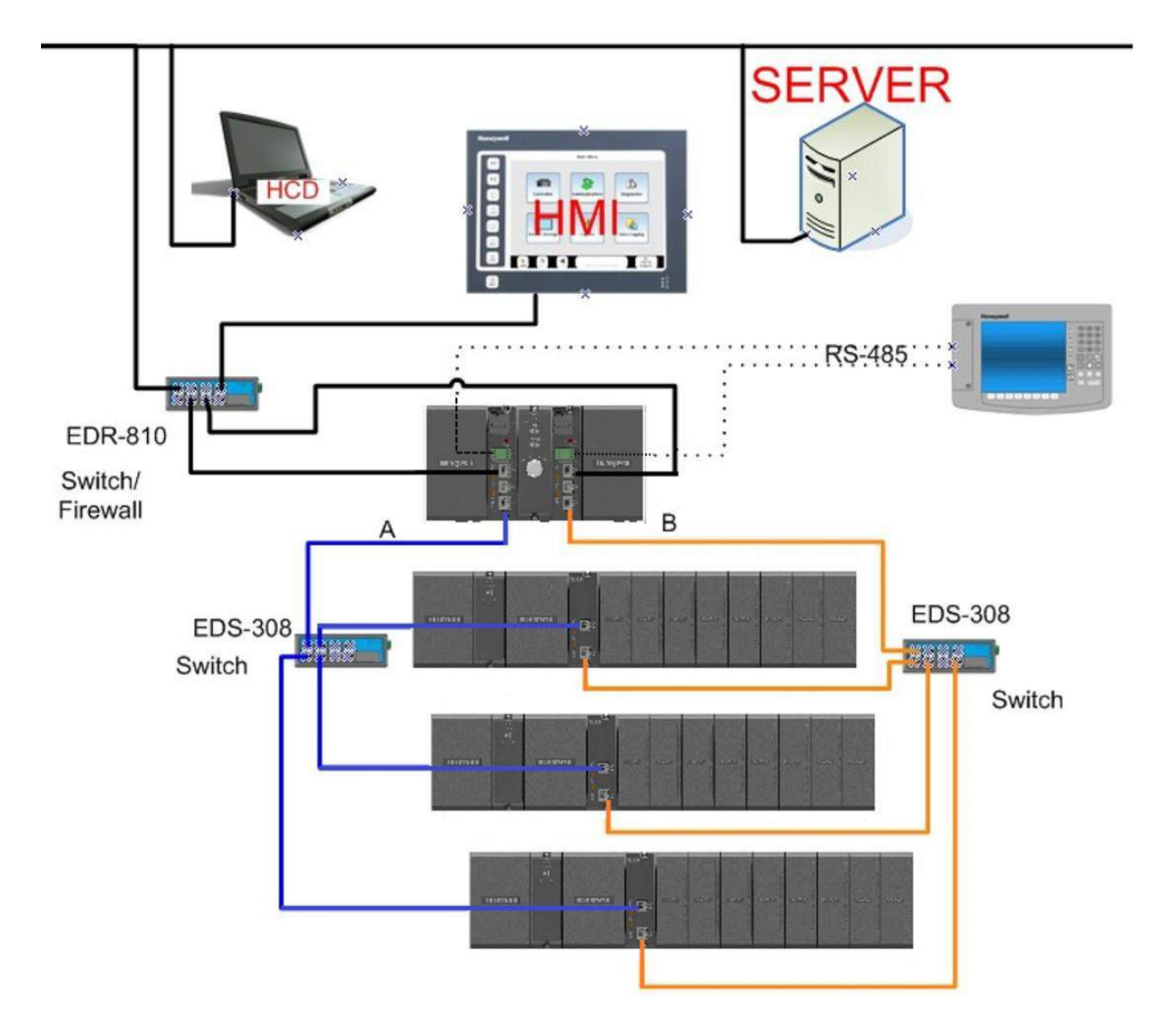

<span id="page-19-0"></span>**Figure 4 Ethernet switch with redundant controller**

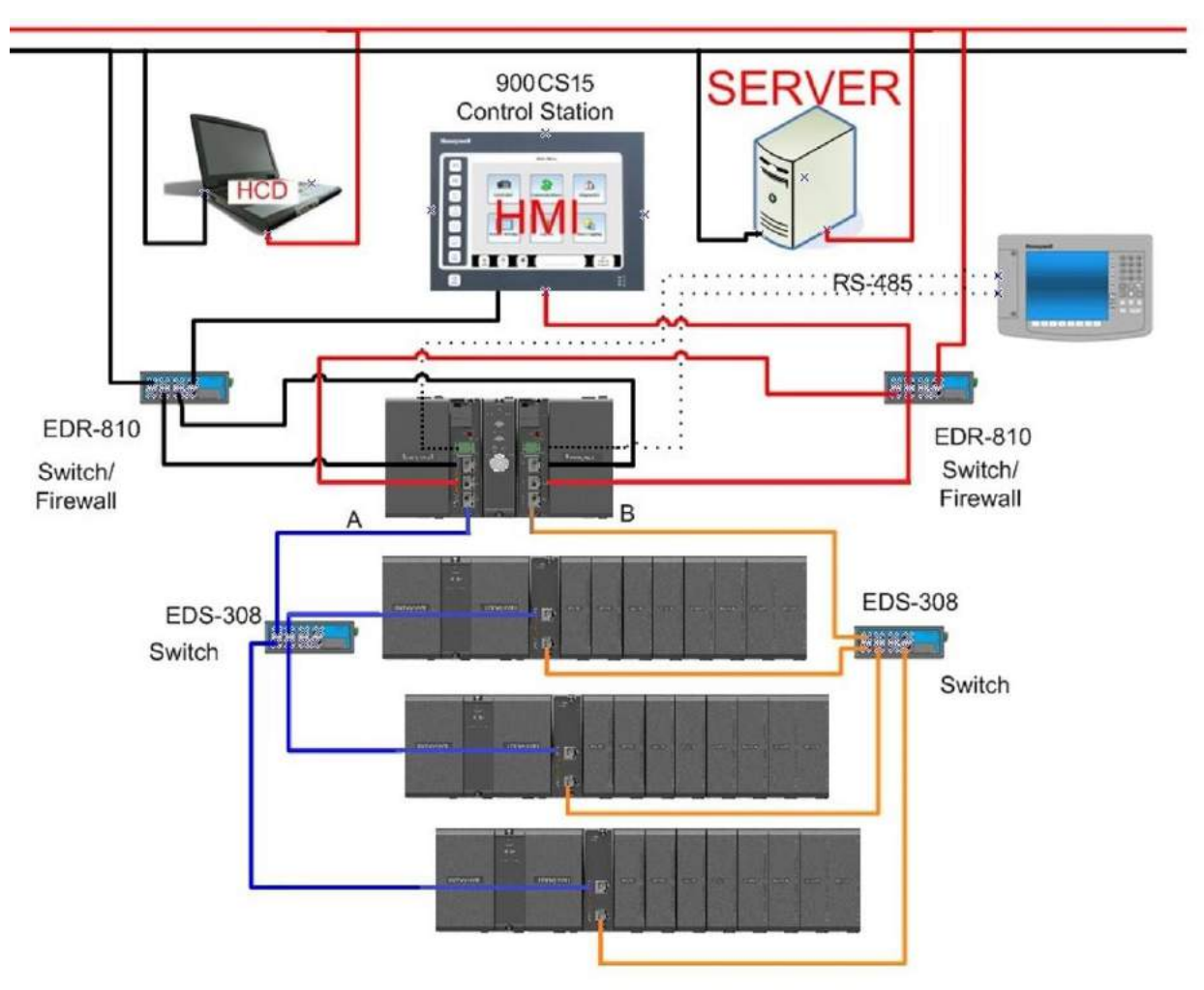

For applications where the host supports redundant networks, two separate Ethernet switches/routers are required, one for each port of the CPUs to supply dual network connection. See [Figure 5.](#page-20-0)

**Figure 5 Redundant Ethernet switches with dual networks**

<span id="page-20-0"></span>In this configuration, a second communication path is available between the Host and the controller in the event of an Ethernet switch /router or connection failure.

### **System Network Supervisory Functions**

#### **To PC Applications**

Network communications of a host system to the controller is directed to the Lead controller. Communication to the Reserve controller is not supported. Following a failover event, the new Lead controller assumes this function.

- Native Applications HC Designer  $&$  HC Utilities
	- Communicate to ControlEdge HC900 Controllers over Ethernet
	- Applications provide a choice of either a single port to verify proper port operation, or two ports with automatic connection where the PC will use the first available port capable of communicating to the controller.
- OPC Client Applications Honeywell's Matrikon OPC server is a PC application with an embedded communication driver to support simplex and dual network communications to ControlEdge HC900 controllers and other Modbus/TCP compatible devices. The database export files generated by Process Control Designer software may be used to transfer the database from the controller to the application, minimizing the amount of user entered data needed to apply the application. The OPC server is used to interface products such as Experion and Specview to ControlEdge HC900 controllers with dual Ethernet capability.
- Supports single or dual network interface to C75 CPUs
- Communicate to Honeywell Experion Software
- Communicate to 3rd Party OPC-Client aware PC applications
	- Communicate to ControlEdge HC900 Controllers over Ethernet
	- OPC server detects a failure of an Ethernet connection and automatically fails-over to a second port.
- Communication READ from safety worksheet is permitted in the RUN mode.
- Communications WRITES into the safety configuration is NOT permitted in the RUN mode.
- Communication WRITE into the safety worksheet is possible by enabling variables on the Safety worksheet for Non-Critical Safety functions by writing to a WVAR function block on the process worksheet assigned to the non-critical safety variable on the safety worksheet.
- Communication WRITES into the safety worksheet must be restricted to non-safety critical functions only.

#### **To Peer ControlEdge HC900 Controllers**

- Peer-to-Peer communications to C30, C50, C70 or other C75 Controllers
- All peer controllers must be on same subnet.
- Lead Controller handles all peer communications
- C70 and C75 peers will switch E1/E2 networks to support peer communications (assumes no nonredundant peers)
- Automatic failover of function to the new Lead Controller
- Auto-Discovery of peer network addresses; Easy to configure & set-up
- Peer controllers do not consume Ethernet sockets.
- A controller can support up to 32 peers in its configuration database.
- PEER Writes into or PEER READS from Safety worksheets are not permitted in the RUN mode.

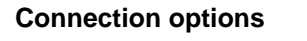

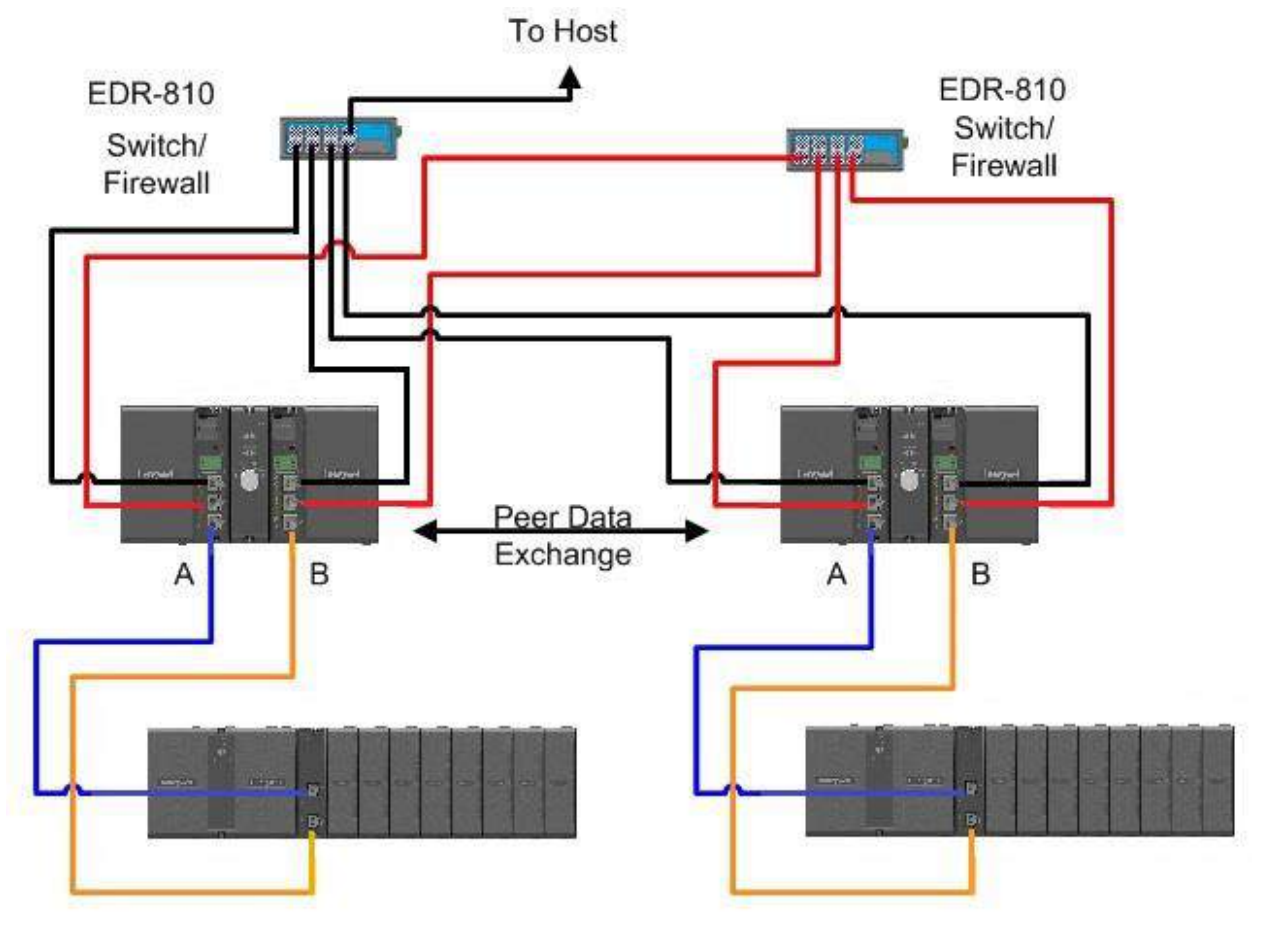

**Figure 6 Peer Data Exchange, Redundant Controllers, Non-Redundant Network**

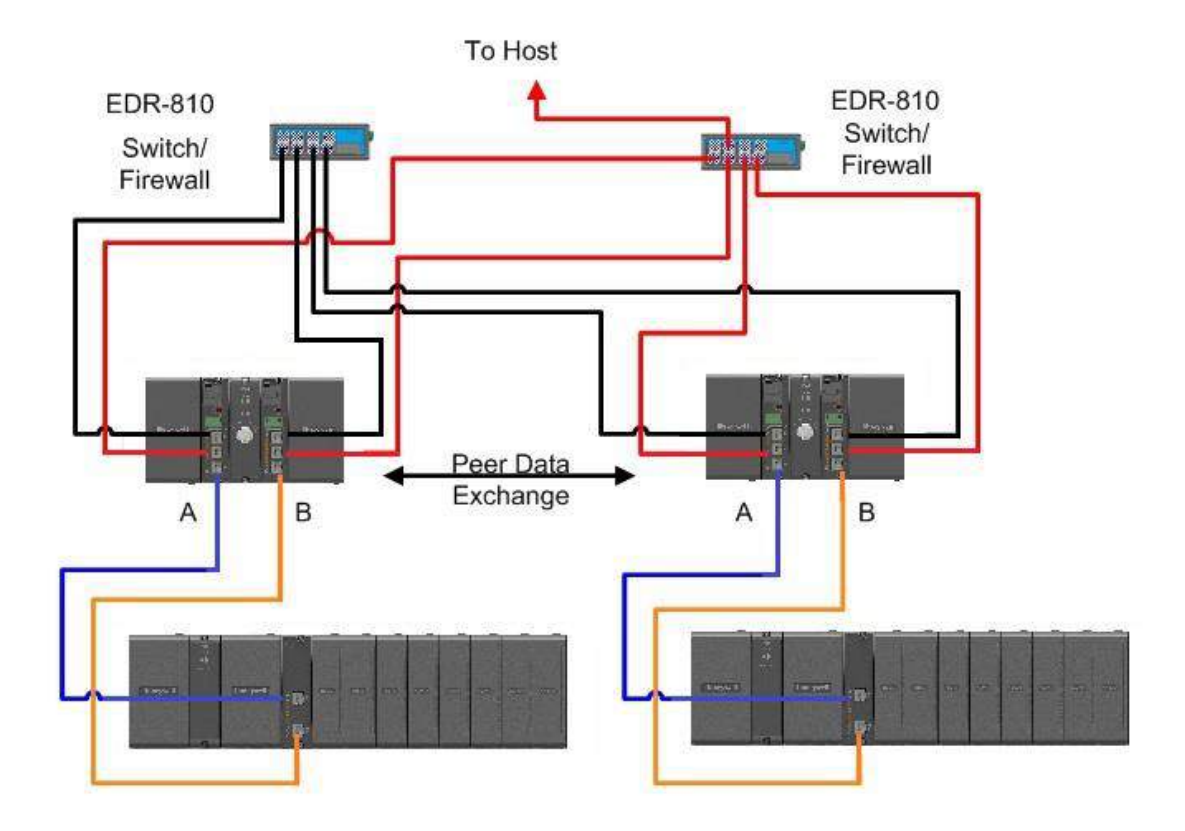

**Figure 7 Peer Data Exchange, Redundant & Non-Redundant Controllers, Non-Redundant Network**

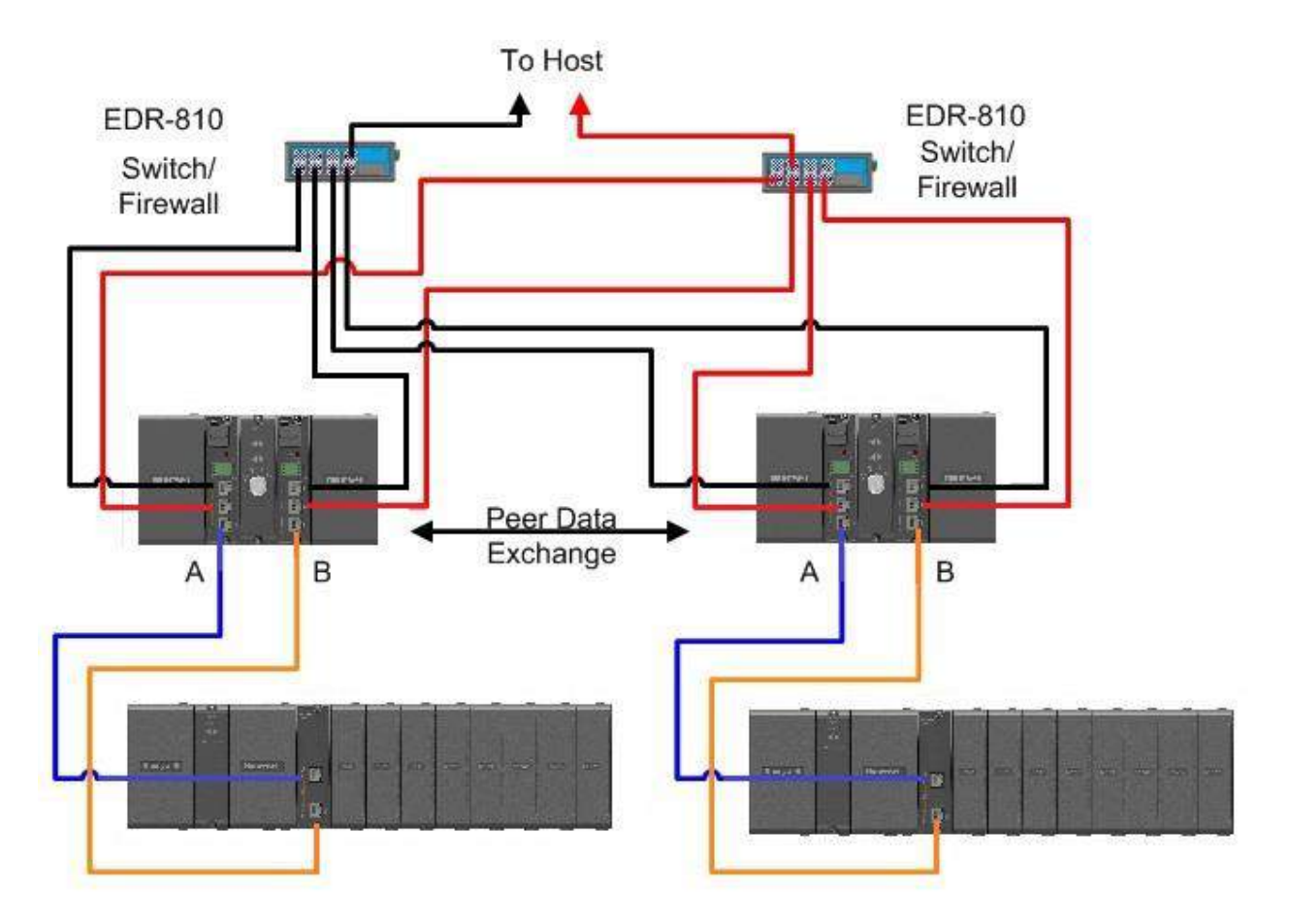

**Figure 8 Peer Data Exchange, Redundant Controllers, Dual Networks**

### **I/O Network to Remote Racks**

- IEEE 802.4 Physical Layer Ethernet
- Two networks must be used for the I/O rack connections in a redundant system, one for each C75 CPU. See [Figure 1.](#page-11-2)
- May be direct connected for single I/O rack systems.
- Two Ethernet switches must also be used for installations with 2 or more I/O racks
- **Must use Honeywell recommended industrial grade switches (PN 50008930-001). Performance of the system is not warranted if an alternate switch is used for this connection.**
- Up to 12 I/O Racks per configuration
- Separate Ethernet switch required for interface from each C75 CPU
- Requires Ethernet cable: Shielded CAT5 cable with RJ-45 connectors.

### **Device Network (Serial)**

#### **Modbus Master**

- RS-485 Serial Interface with Modbus RTU Protocol
- Two ports available, each can be set as a Master or Slave.
- Only one of the two ports may be selected for Modbus RTU Master operation.
	- The same port on each CPU must be used for this function to maintain consistency between controller configurations.
	- Both CPUs of the redundant controller should be connected to the slave devices.
- Up to 32 Slave Devices supported per configuration.
- Up to 1024 total slave register addresses supported per configuration.

#### **Modbus Slave**

- The two serial ports of the C75 CPU may each be set to RS-485 and Modbus slave operation.
- Supports data exchange with an external Modbus master such as a local operator panel or PC application.
- Port connections to redundant C75 CPUs should be made to both CPUs in the rack.
- Uses same local Modbus unit address for both RS-485 serial ports of the two C75 CPUs.
- A modem configuration selection extends the 3-character timeout limit of Modbus protocol for remote access.

#### **Modbus Master and/or Slave**

- Lead Controller transmits on the link.
- Automatic failover of Master/Slave functions to the new Lead Controller.
- Failure of the Modbus Master serial port of the Lead Controller will not cause a failover of the CPU.
- Supports transmission speeds from 1200 to 115200 baud.
- Up to 609 Meters, 2000 feet, total network length

### **Remote Access**

- Requires an external modem.
- Available with HC Designer software.
- Lead Controller provides communications.

# **Configuration**

### <span id="page-26-0"></span>**Lead Controller configuration**

- Develop the initial control strategy or convert C30, C50 or C70 configurations.
- Make incremental changes to existing control strategies as required.
- Upload & Download a control strategy from the PC.

#### **Configuration & Setup Parameters for Redundant Controllers**

- Upon initial power-up, prior to configuration, either CPU may be assigned Lead status by the system.
- Configurations are loaded into a Lead Controller only.
- The PC is connected to the Lead Controller as viewed from the indicators on the Redundant Switch Module (RSM).
- All controller data needed for synchronization between the Lead and Reserve Controllers is automatically transferred; no user-programming required.
- Single or Dual (Supervisory) Network interfaces available, no selection required.

### **Reserve Controller configuration**

- Lead and Reserve firmware must be the same revision level.
- Controller configurations loaded into the Lead Controller are automatically transferred to the Reserve Controller.
- The Reserve Controller's status indicator on the RSM is illuminated when database synchronization exists.
- Powering a Reserve CPU with an on-line Lead Controller will trigger the Lead to reprogram the Reserve.
- If both CPUs of a redundant controller are being powered with valid configurations, but only one has the desired configuration, the CPU with the desired configuration should be powered first.

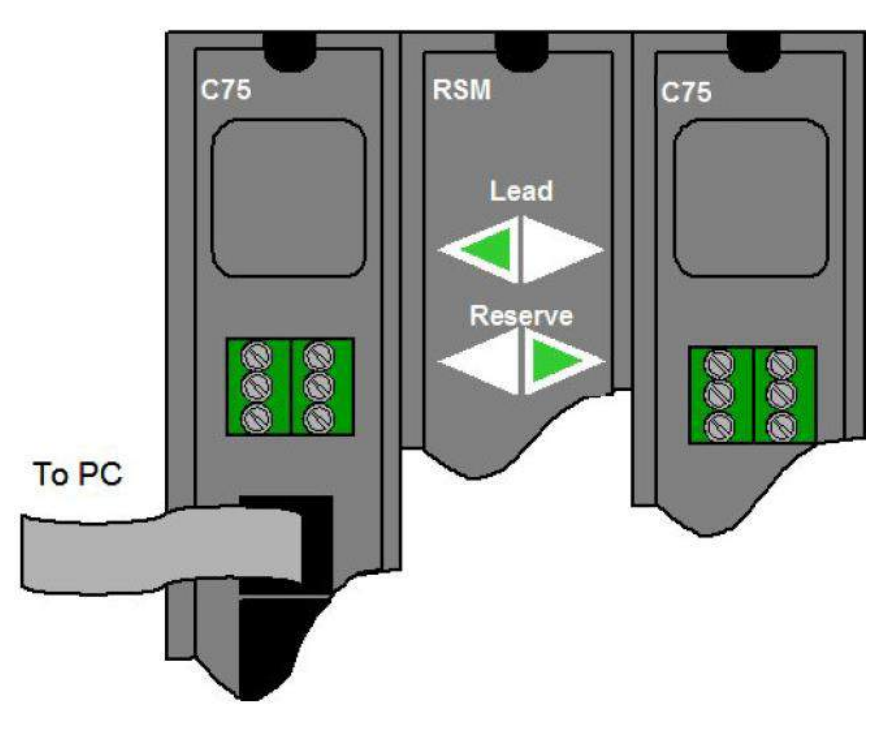

**Figure 9 Connection from Lead controller to PC**

### **Software**

#### **HC Designer & HC Utilities PC Software**

- The version number of the software should be equal to or greater than the version number of the controller CPU being configured.
- The same software is used to configure both redundant and non-redundant ControlEdge HC900 controllers.
- Supports forward migration of existing C30, C50, C70 and C70R configurations to the C75.

#### **Downloading configuration from PC to controller**

- Downloading configurations to a Lead Controller can be performed using a serial port or a network port.
- The Lead Controller has two Ethernet ports, each supplied with a default IP address from the Honeywell factory.
	- Ethernet Port #1 (E1) is supplied with IP address 192.168.1.254 and Ethernet Port #2 (E2) is supplied with IP address 192.168.2.254. Users should change the default addresses to make them compatible with their local network(s). Each port must be configured for a separate subnet.
	- IP addresses entered into the Lead Controller are automatically transferred to the Reserve Controller.
- The Reserve Controller does not communicate on a network.
	- If the Reserve Controller transitions to become a Lead Controller in a system, it assumes the network communication function for the control system.

#### **Configuration storage**

- Controller configurations downloaded to the controller are stored in battery backed RAM memory and non-volatile Flash memory.
	- The controller CPU executes its program from RAM memory. The battery backed RAM memory also stores the controller dynamic status during a loss of power to allow graceful resumption of controller operation following the interruption. If the battery is not available, startup following a power loss will use the configuration stored in Flash memory.

#### **Configuration edits**

- On-line edits to the configuration may be downloaded to the controller.
	- On-line edits made to C75 CPU configurations are stored in both RAM and Flash memory.
	- HC Designer software lets you monitor the controller's live configuration to verify edits. All edits are made to the configuration of the Lead controller. The Reserve controller's configuration is automatically updated following a change to the Lead controller's configuration.

#### **Uploading configuration from controller to PC**

 Controller configurations may be uploaded from the controller's RAM memory, and may include a user's annotations, eliminating the risk of selecting an inappropriate file from the PC's memory for editing when making changes to a running controller. Upload requests are serviced by the Lead Controller.

#### **Downloading to multiple controllers**

- Controller configuration files ending with extension .cde do not include serial port and network port setups.
	- This facilitates downloading the same configuration file to multiple controllers on the same network or serial link without creating network address duplications or bus contention problems.
	- Require the port parameters to be manually entered as a separate task while HC Designer is in communication with the controller.

#### **Configuration backup**

- Controller configurations may be uploaded and saved as Backup Files.
	- Backup files contain all of the information needed to restore a CPU to the operating conditions at the time the backup file was created, eliminating the need to for separate manual entries.
	- Useful facility to quickly get a controller back on-line following CPU replacement.
	- Backup configuration files use file extension .cbk.

#### **Configuration conversion**

- Configurations built for use with C30, C50, C70 or C70R CPUs may be saved and downloaded into C75 CPUs following a file conversion performed using the appropriate version of HC Designer software.
	- To convert C30, C50, C70 or C70R configuration files for used with C75 CPUs, open the files to be converted using HC Designer and perform a "Save As" operation and select a C75 file type.

#### **Monitoring configurations**

- Monitoring the configuration of the Lead Controller may be performed using Process Control Designer software.
- Controller connection via Ethernet or serial.
- When Ethernet is used, HC Designer consumes one network socket.
- While in the monitor mode, viewing the function block diagram allows the user to view the input and output values for each function block.
- Watch windows allow viewing data by parameter type and in a user specified group.
- System Monitor (ASYS) function blocks provide an output to indicate the Reserve status of the CPU.
- Redundant controller status may be monitored from HC Designer.
- A redundancy icon is provided to allow access to information in the monitor menu.
- Selections under the Utilities Tab allow users to view diagnostic status and perform maintenance level activities.
- Redundancy Status (RSTAT) block provides additional monitoring and failover input pin. Adding the RSTAT block to an existing configuration requires a COLD START.

# **Operation**

### <span id="page-30-0"></span>**Overview**

In a redundant ControlEdge HC900 system, the Lead Controller performs all primary tasks including interfacing with remote I/O racks, communicating with a local HMI, exchanging data with peer controllers, interfacing with Modbus slave devices, and communicating with a Host PC application. Detection of a fault or removing power from a Reserve Controller will initiate a diagnostic prompt in the Lead Controller, but will have no impact on the process under control. The detection of a fault or removing power from a Lead Controller will initiate failover, that is, transfer all primary tasks to the available Reserve Controller, establishing this controller as the new Lead. Following a failover, the new Lead Controller will remain the Lead, even if the condition that caused the failover is corrected.

### **Start-Up**

- Assignment of Lead and Reserve status is determined at start-up
	- First available C75 assumes Lead
	- In case of a tie, CPU mounted in the left position of the rack will Lead
	- No user configuration or manual operations required to establish Lead / Reserve status
- Lead Controller assumes control of I/O and all external communication interfaces.
- Reserve Controller receives the configuration from the Lead Controller

### <span id="page-30-1"></span>**Modes of operation**

The modes of operation are:

- $\bullet$  Run
	- This is also the SAFE mode for SIL Controllers.
- Run/Program
- Program

You can change modes with:

- key-switch on the redundancy control module
- HC Designer software
- HC Utilities software
- a command from a supervisory host (address 0000h, bit 6)
- with a rising edge on the ^FOVER pin of the RSTAT function block

Both Lead and Reserve Controllers maintain the same mode. Placing the Lead Controller into the Program mode will also place the Reserve Controller in the Program mode.

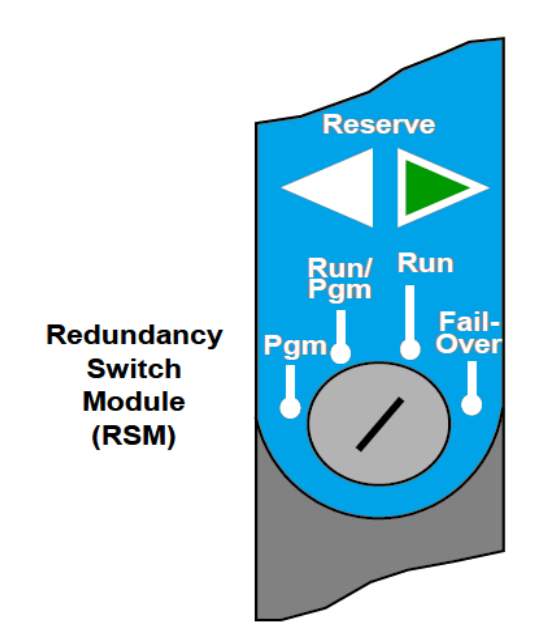

#### **Figure 10 Modes of operation on RSM**

#### **RUN Mode (Locked)**

In the Run mode, the controller performs all control and communication tasks needed for steady-state operation. On-line configuration edits and configuration changes are inhibited. Run mode is required when running safety configurations since it prevents external writes into safety critical functions in the safety configuration. This RUN-locked mode is the Safety mode for Safety controllers and the proper normal operational mode for all controllers.

#### **RUN/PROGRAM Mode (Unlocked)**

In the Run/Program mode, steady-state tasks are executed and on-line configuration edits are permitted. Configuration changes made in this mode are retained in both RAM and Flash memory in the controller. The Run/Program mode should be used only when changes are anticipated. The Run-Locked mode is the preferred operational mode to prevent any unintentional changes.

#### **PROGRAM Mode (Locked)**

In the program mode, all outputs are turned OFF, function blocks do not execute and configuration changes are permitted. Exiting the Program Mode performs a cold-start, which clears all timers, counters, totalizers and other function blocks with residual data. Function blocks are initialized to their initial state with no reference to previous history. Exiting the Program mode updates the RAM and Flash memory of the controller with the most recent configuration data.

### **Steady State Operations**

- Lead Controller issues polls to I/O Racks for inputs
- Both Lead and Reserve read I/O responses from I/O Racks
- Lead and Reserve both execute function blocks in the control strategy
- Only the Lead Controller writes physical outputs to the I/O Racks
- Lead Controller responds to communication messages from host devices on the Supervisory Network and RS-485 interfaces
- Lead Controller handles communications with ControlEdge HC900 peers
- Lead Controller handles communications with Modbus RTU slave devices
- Lead and Reserve exchange system status data to determine conditions for failover.
- I/O Scanners relay system status data between each Controller to determine conditions for failover

#### **Execution time**

ControlEdge HC900 Controllers are designed to execute control functions within fixed scan cycles for analog data types and logic data types. In redundant controllers, the minimum scan time is 100ms for analog data types and 25ms for logic data types; scan time varies depending on configuration.

#### **Execution sequence**

- The type of control functions executed during a scan is determined by the system configuration.
	- Controller configurations contain a series of algorithms in the form of function blocks that get executed in a fixed sequence. The first 100 function blocks are pre-assigned by the system to handle communication tasks, alarm processing, system monitoring functions, etc. and cannot be changed by the user. Starting with function block number 101, the user may select the type of function to be executed.
- The sequence of function block execution is initially determined by the sequence in which the function blocks are placed on the graphic diagram in HC Designer.
	- Final desired sequence must be set by the user to achieve proper and optimum performance.
	- Incorrect execution sequences can contribute to delays in processing outputs and/or improper or unexpected operation.
- The ControlEdge HC900 controller samples all inputs before the start of a controller scan.
	- Each input being used in the configuration must be assigned to a function block. The sequence order of the function block determines when in time the actual value will be updated. It is important that algorithms that need updated input values for their calculations have the inputs execute first in the sequence.
- Except for Time Proportioning Output (TPO), Three-Position-Step-Control (TPSC) and Position Proportional Output (PPO) function block types that update their physical output values while the function blocks are being executed, all physical outputs are updated at the end of a scan.

#### **Lead/Reserve controller synchronization**

- Lead Controller automatically synchronizes the Reserve with the configuration database
	- During download of a configuration from a Host to the Lead
	- During process operation to bring a Reserve Controller from the Unavailable state to the On-Line state
- Lead Controller automatically synchronizes the Reserve with run-time data during each function block execution cycle
- Both the Lead and Reserve Controllers execute the function blocks in the control strategy, but only the Lead Controller writes the physical outputs to the I/O Racks. See [Figure 11.](#page-33-0)
- The Lead and Reserve controllers exchange system status to determine conditions for failover.

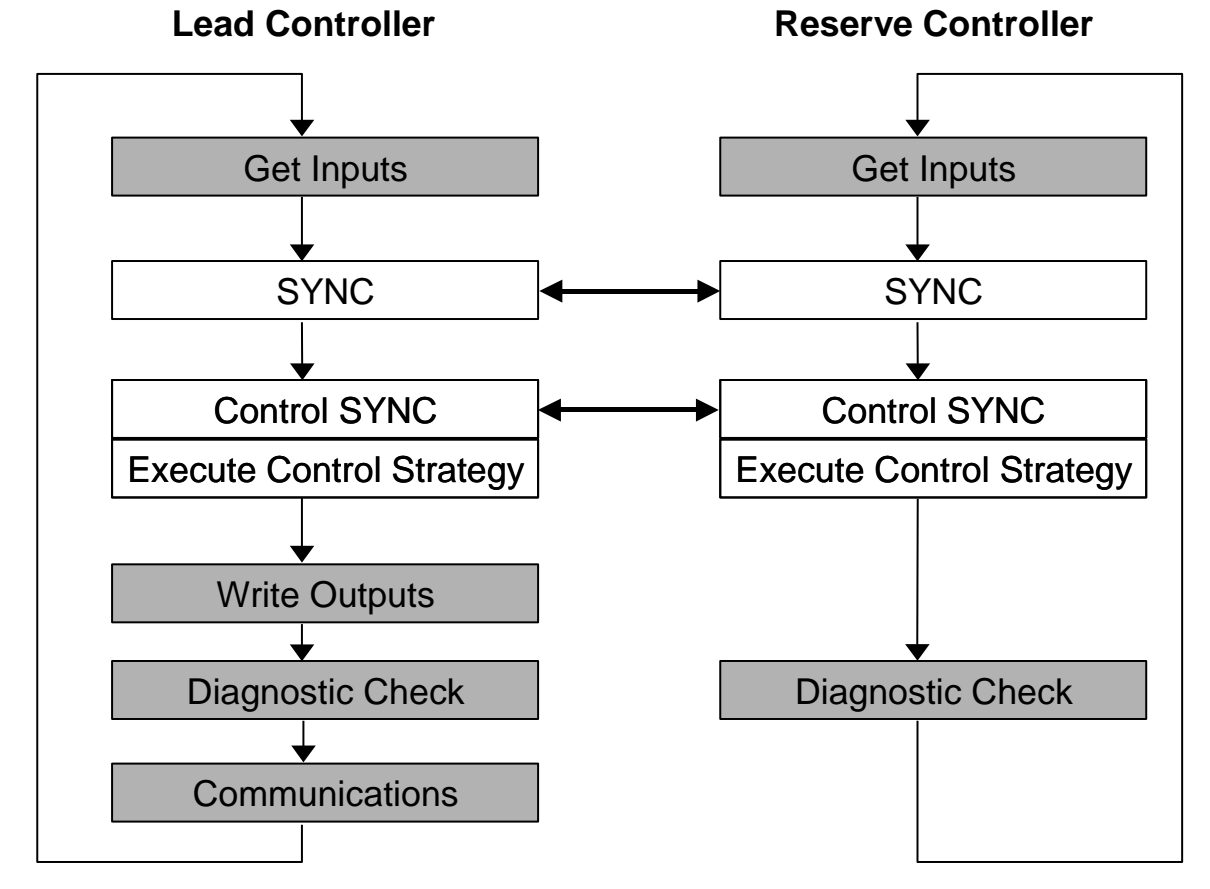

<span id="page-33-0"></span>**Figure 11 Lead/Controller synchronization**

### **Failover**

#### **Automatic Failover**

- Triggered on any of the following conditions of the Lead Controller:
	- Loss of communications with I/O Rack(s) than Reserves communication with IO Racks. (i.e. Reserve has greater IO rack communication).
	- Processor exception conditions
- Error conditions that occur in the following areas **will not** cause a failover:
	- Loss of communications to a Host on a network
	- Loss of communications to Modbus Slave devices
	- Loss of communications to Operator Interface
	- Loss of communications with a Peer controller
- During the transition from the Lead to the Reserve, analog and digital output status is maintained at the I/O racks.

#### **Manual Failover**

- Via Key Switch on the Redundancy Switch Module in the Redundant Controller Rack
- Via Software Command from HC Designer & HC Utilities PC Software
- Via Software Command from Modbus / TCP & Serial Modbus RTU Hosts
- Via command from RSTAT Function Block

#### **Failover Performance**

Failure condition detection and failover from Lead to Reserve CPU executed in 4 analog control cycles or less.

#### **Redundancy Diagnostic Monitoring**

- From HC Designer and HC Utilities PC Software
	- Redundant System Status current status of Lead/Reserve Controller CPU's
	- On-Line Monitoring, Controller Diagnostics, Communications Loop-Back tests
	- Redundant Link Status status of communications between Lead and Reserve controllers.
	- Lead CPU status
	- Reserve CPU status
	- Scanner status

# **Installation**

### <span id="page-35-0"></span>**Installing the Redundant Controller Rack**

- Rack must be installed in an enclosure and oriented for ventilation with mounting holes on top and bottom
- A Redundancy Switch Module (RSM) mounts in the center slot of the rack
- One Power Supply and C75 Controller mount to the left of the RSM
- One Power Supply and C75 Controller mount to the right of the RSM
- Ethernet ports (E1  $&$  E2) are host network ports
- Ethernet port (labeled I/O) is the dedicated I/O rack port
- Power with over-current protection and separate disconnects should be connected to each Power Supply
- Isolating the C75 controller Ethernet ports with properly configured firewall such as MOXA EDR-810 provides additional network integrity.

### **Installing the I/O Racks**

- Rack must be installed in an enclosure and oriented for ventilation with mounting holes at top and bottom of rack
- When installing a single Power Supply in the rack:
	- The Power Supply mounts in the first slot on the left in the rack.
- When installing redundant Power Supplies in the proper rack to support this feature:
	- Mount the Power Status Module (PSM) to the left of the first power supply.
	- The second Power Supply installs to the left of the PSM.
- A Scanner2 CPU mounts to the right of the Power Supply.
- I/O Modules mount to the right of the Scanner2 module.
- Power with over-current protection and separate disconnects should be connected to each Power Supply.

### **Installing Networking Equipment**

#### **I/O Network**

- Required for configurations using multiple I/O Racks; Not required for configurations using only one I/O Rack.
- Must use Honeywell qualified industrial un-managed Ethernet switches between controller rack and I/O Racks
- Follow installation instructions in ControlEdge HC900 Controller Installation and User Guide 51-52-25- 154.
- Use a separate un-managed Ethernet switch for each C75 Controller CPU.
- Each Scanner2 connects to both un-managed Ethernet switches using consistent port assignments for each I/O rack.
- Only use Shielded CAT 5 cable for network connections.

#### **Supervisory / Peer Network**

- Any Ethernet switching device that meets the specifications for the specific site can be used.
- Follow the supplier's installation instructions
- Each C75 CPU connects to each switching device
- Use consistent C75 port assignments when connecting the CPUs to their respective switching devices.
- Only use shielded CAT5 cable for Supervisory/Peer Network connections.

### **Installing a Panel-Mounted Operator Interface**

#### **3rd Party Panel-Mounted OI**

- Follow the supplier's installation instructions
- The RS-485 Serial Interface is Daisy-chained to both C75 Controllers
- Use the same serial port, S1 or S2 on both C75 CPUs.

### **Installing PC Hosts**

#### **Honeywell HC Designer & HC Utilities Software**

- Operating Systems supported: Win 7, 8 & 10 Professional (32 and 64 bit)
- PC hardware requirements (minimum):
	- Pentium Class 1.2 Ghz with minimum 1 GB of RAM (minimum)
	- Screen resolution SVGA (1024x768 recommended) or better
	- CD ROM drive (for loading software)
- Connects to the C75/C75S Controllers using Ethernet, USB to RS-485 converter or Modbus RTU
- Available on CD

#### **Honeywell Experion Software**

- See document EP03-050-430 Experion HS Specification
- Connects to the C75/C75S Controllers using Ethernet
- Interfaced through Honeywell-supplied OPC Server for redundant networks or embedded drive
- For simplex connections

#### **3rd Party PC Application Software**

- Interfaced through Honeywell Matrikon OPC Server
- Requires 3rd Party PC Software to be an OPC Client
- Connect to the C75/C75S Controllers using Ethernet
- OPC Server available on CD

# **Troubleshooting**

### <span id="page-38-0"></span>**Diagnostic Indicators**

- LEDs on the front of each module are provided to indicate the module's health. These include:
	- C75/C75S Controller Status LEDs
	- Scanner2 Status LEDs
	- I/O Module Status LEDs
- The ControlEdge HC900 modules use a combination of color and flashing patterns to indicate fault conditions and the type of fault detected. See the ControlEdge HC900 controller manual for a detailed explanation of fault conditions.
- LEDs on the front of the Redundancy Switch Module indicate the Lead/Reserve status of the two redundant C75/C75S controllers
	- Reserve indicator will flash while Reserve CPU is being updated by Lead.
	- Reserve controller is not available during this flashing period.
- LEDs on the front of the Power Status Module indicate the status of the redundant Power Supplies for an I/O Rack
	- ON if the power supply if functioning properly
	- Off if either the 5 volt or the 24 volt source of a power supply has a fault.

### **Diagnostic Monitoring from HC Designer and HC Utilities PC Software**

- Monitor the current status of Lead/Reserve Controller CPU's
- View a Historical log of controller failover events
- Monitor Lead controller function block execution
- View controller diagnostic status
- Perform communications Loop-Back tests

### **Status data available via Supervisory PC**

- Current status of Lead/Reserve Controller CPU's
- Status of I/O Rack Power, including optional redundant power supplies

# **Troubleshooting**

Note: This table assumes the system was properly commissioned and all devices and cabling were proven and only one failure existed prior to the failover occurrence. It also assumes Honeywell recommended I/O Switches are being used and all Ethernet cables are properly shielded.

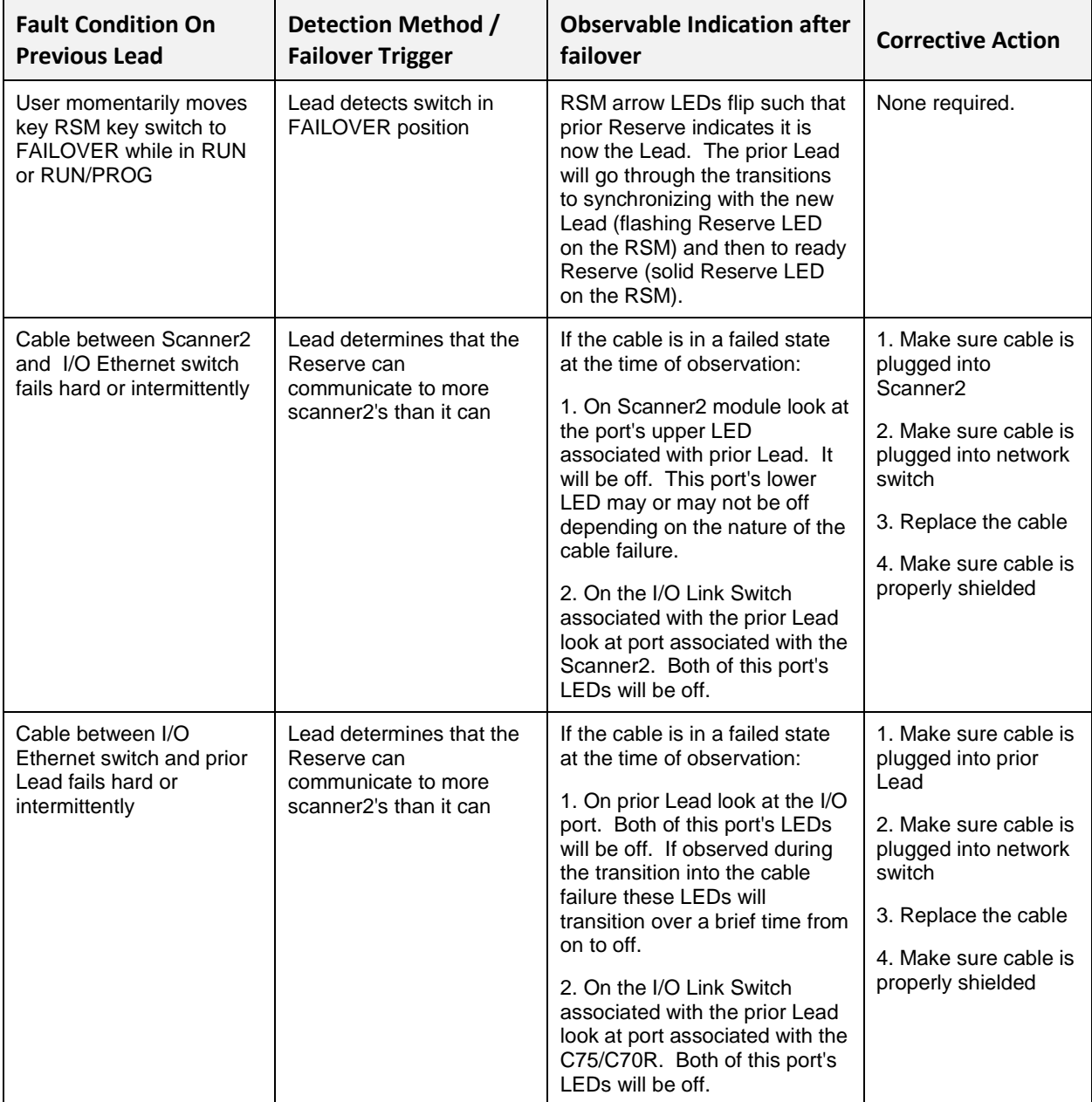

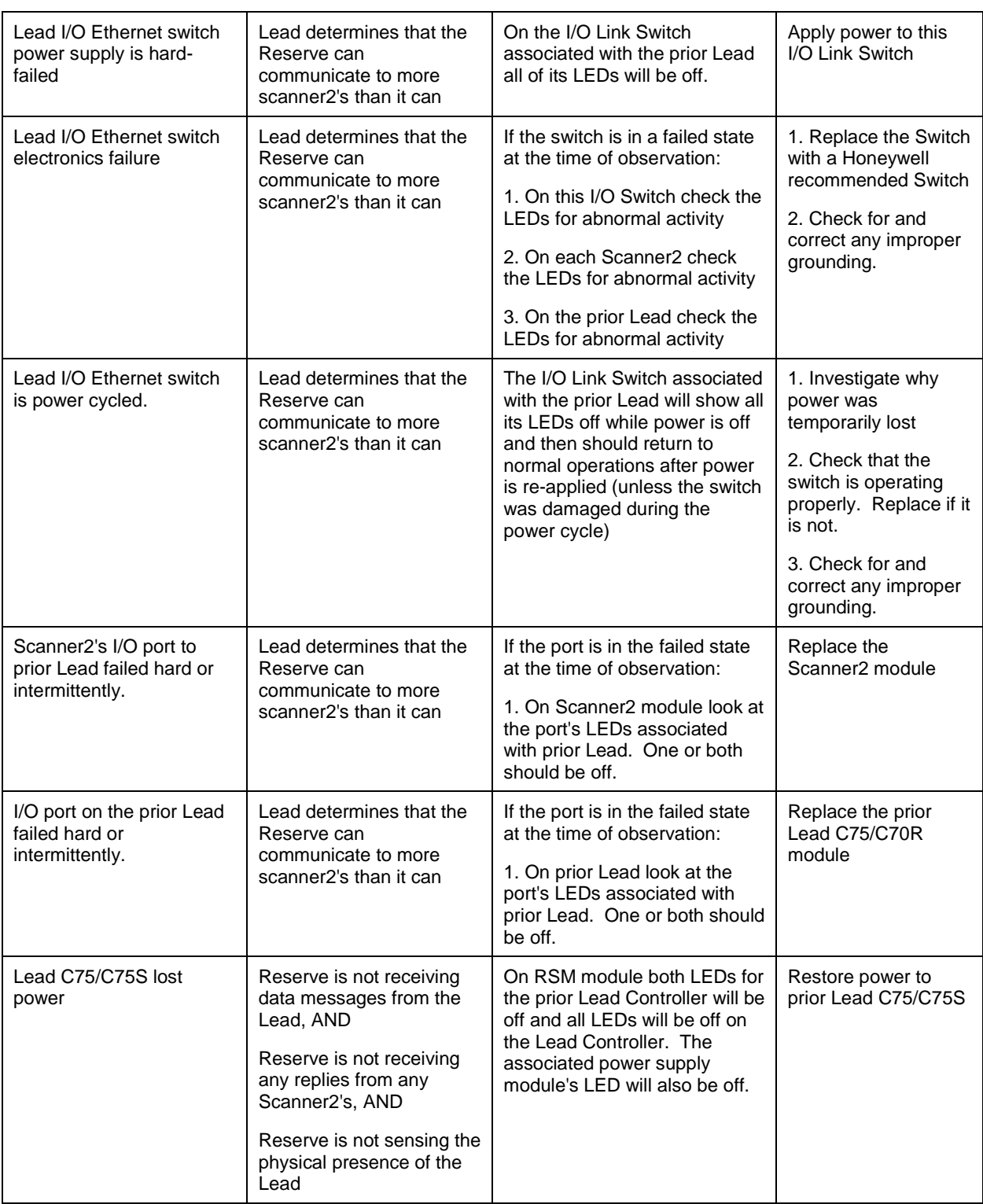

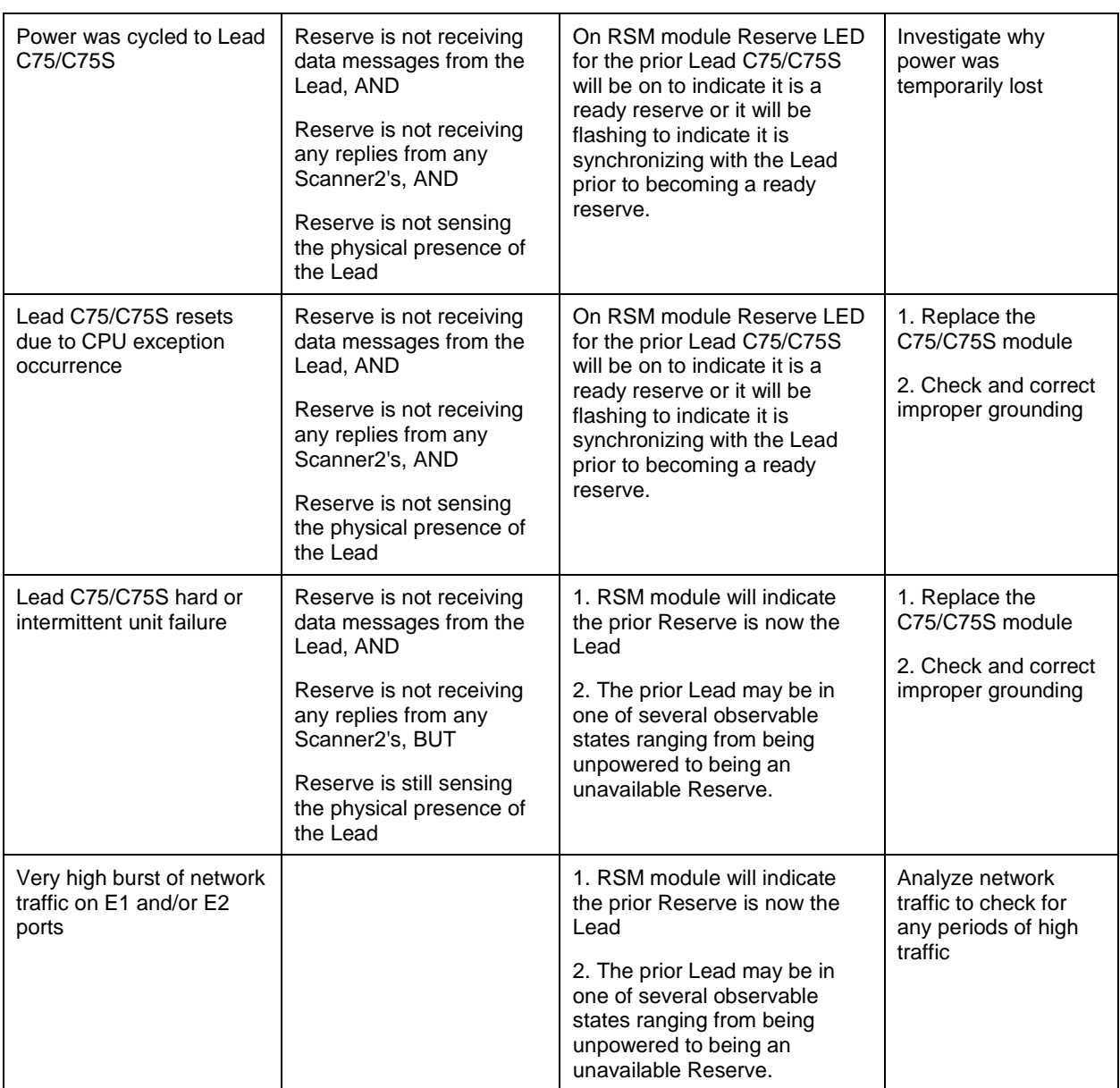

# **Servicing**

#### **Module Replacement**

Servicing a failed module is accomplished by replacing only that module

#### **C75 Module Replacement**

- Power for the module should be turned off during replacement.
- C75 model pairs must match C75 with C75 and S75 Scanner2; and C75S with C75S and S75S Scanner2.
- Replacement module must have same firmware revision
- Does not impact the other C75/C75S CPU module, which will continue to control the process
- Contains start-up diagnostics after replacement to verify proper operation
- If there is a Lead Controller, the configuration database is automatically copied from the Lead to the newly replaced C75/C75S CPU module.
- Both C75s must be the same firmware version.

#### **Redundancy Switch Module Replacement**

- May be removed or inserted under power
- The C75/C75S CPU modules will remain in the last used mode while the Redundancy Switch Module is removed.
- Does not induce a controller failover during replacement
- C75 will not run the application when the RSM has failed and the unit undergoes a cold start.

#### **Scanner2 Module Replacement**

- Scanner 2 Modules must agree with Controller type C75 with S75 and C75S with S75S.
- Power to the rack may remain on during module replacement when following proper safety and electrical regulations. Loss of communication to the IO rack will result in the IO modules going to the configured fail safe state.
- Caution field power may still be present on the IO modules.
- Redundant controllers will operate with the affected I/O in failsafe state during Scanner2 module replacement
- Does not impact other I/O Racks in the same configuration, unless configured to do so.
- Contains start-up diagnostics after replacement to verify proper operation

#### **C75/C75S Power Supply Replacement**

- Requires power for the module to be turned off during replacement, which supplies power to a single C75/C75S CPU
- Does not impact the Lead C75/C75S CPU module, which will continue to control the process

#### **Non-Redundant Power Supply for I/O Rack Replacement**

- Requires power for the module to be turned off during replacement, which supplies power to a single I/O Rack
- IO may have power supplied through separate mains. Proper precautions and safety procedures must be followed.

#### **Optional Redundant Power Supply for I/O Rack Replacement**

- Requires power for the module to be turned off during replacement
- Power is maintained for the I/O Rack by the other Power Supply of the redundant pair
- IO may have power supplied through separate mains. Proper precautions and safety procedures must be followed.

#### **Power Status Module Replacement**

- May be removed or inserted under power
- No impact on the Scanner 2 or I/O modules during replacement

#### **I/O Module Replacement**

- May be removed or inserted under power
- Removable terminal blocks preserve field wiring during module replacement
- Removal of the module is detected by the Scanner2 and a diagnostic is posted
- Contains start-up diagnostics after replacement to verify proper operation

# **UPGRADING FIRMWARE**

### **Controller Firmware Upgrade**

#### **Getting Started**

Before you begin the firmware download there are a few things you need to be aware of:

- 1. PRIOR TO STARTING THE UPGRADE, THE PROCESS MUST BE TAKEN OFF-LINE. The code download procedure requires that the controller be put into the Program mode using the Keyswitch. In this mode, all outputs are forced to their off state.
- 2. Disable WI-FI on your PC, as it can interfere with firmware downloads.
- 3. Honeywell requires that you perform the CPU firmware upgrades individually by having only one of the CPUs powered at a time. Please note, both CPUs must be running the same version of software in order to operate as a redundant pair. A software version mismatch will prevent the reserve CPU from synchronizing with the lead.
- 4. Code Download can take from approximately 5 minutes using Ethernet; therefore, it is highly recommended that you do not start the code download procedure at a time when the likelihood of a power failure is increased, such as during thunderstorms.
- 5. The code download function is only available through the Utilities tab of the Hybrid Control Designer program or the Hybrid Control Utilities program. The upgrade is available via the controller Ethernet ports.
- 6. The controller will not allow the controller firmware download to begin if there is a low battery diagnostic on the CPU module.
- 7. Code download will destroy the configuration database in the controller. Therefore, before code download is started, you must upload it into the Hybrid Control Designer and save it. Save As the appropriate model type and revision for which you are updating the firmware.
- 8. The upgrade files are distributed as a complete package and must reside in a unique subdirectory separate from any other previously distributed firmware upgrade files. Failure to comply could result in abnormal behavior when performing the upgrade.
- 9. If you are planning to upgrade the firmware in the Scanner2 Racks, complete the CPU upgrade first; then perform the scanner upgrade with only one of the CPUs powered. Follow the upgrade instructions provided with the new Scanner2 code.

#### **Program Mode**

Before starting the Controller Firmware Download, make sure the controller is in the "Program Lock" mode or "Program mode". Note: A controller with software prior to version 4.000 must be in the "Program Lock" mode.

To enter "Program Lock" mode, turn the Mode Switch on the Redundancy Switch Module (RSM) counterclockwise to the position labeled "Pgm".

To enter "Program" mode, use the "Set Controller Mode" function found in "Utilities" tab of the Hybrid Control Designer program or the Hybrid Control Utilities program. (This function no longer supported after firmware revision 6.005).

Note: When programming the CPUs individually put the controller in the "Program Lock mode.

#### **Download procedure**

Step 1: Backup the controller configuration as described in step 6 of GETTING STARTED above.

Step 2: Make sure the controller is in "Program Lock" or "Program" mode.

Step 3: Select the Utilities Worksheet tab on the HC Designer or Utilities.

Step 4: From the "Controller Utility Functions" select "Download to Controller". On the sub-menu, select "Controller Firmware", then "Controller Module".

Step 5: Use the "Look in:" drop down list in the "Open" dialog box to select the drive and folder you placed the files in.

Step 6: Select and open the file "C70Rv04\_xxx.cpu" (or HC975v06\_xxx.cpu or HC975SILv06\_xxx.cpu) displayed in the file list box.

Step 7: Select the "Port" and "Address" on the "Download File" dialog box.

Step 8: Click on the "Start" button in the "Download File" dialog box. The download will start, and progress is displayed. The download itself will take several minutes.

Step 9: A "Download Succeeded" status will be displayed in the "Download File" dialog box. If a failure is detected, an error message will appear in the Status section of the "Download File" dialog box. See "Error Messages" for a list of possible messages and resolutions. Also see "Failure Modes".

Step 10. Remove power from the CPU you just updated and apply power to the CPU not yet updated. Leave the Mode switch in the "Program Lock" position. Repeat steps 2 through 9.

Step 11: Apply power to the CPU previously programmed

Step 12: Restore the configuration from the backup copy you previously made.

Step 11: Return the mode switch on the RSM to "Run" or "Run Lock" if "Program Lock" was used to do the upgrade.

#### **Failure Modes**

If there is a download failure indication on the "Download File" dialog box:

- o DO NOT cycle the controller power and DO NOT remove the battery.
- o Check the physical connections.
- o Check for power failures.
- o Restart the download from the beginning.

#### **Error Messages**

This is a list of possible error messages that could be displayed as the result of a Download Firmware failure:

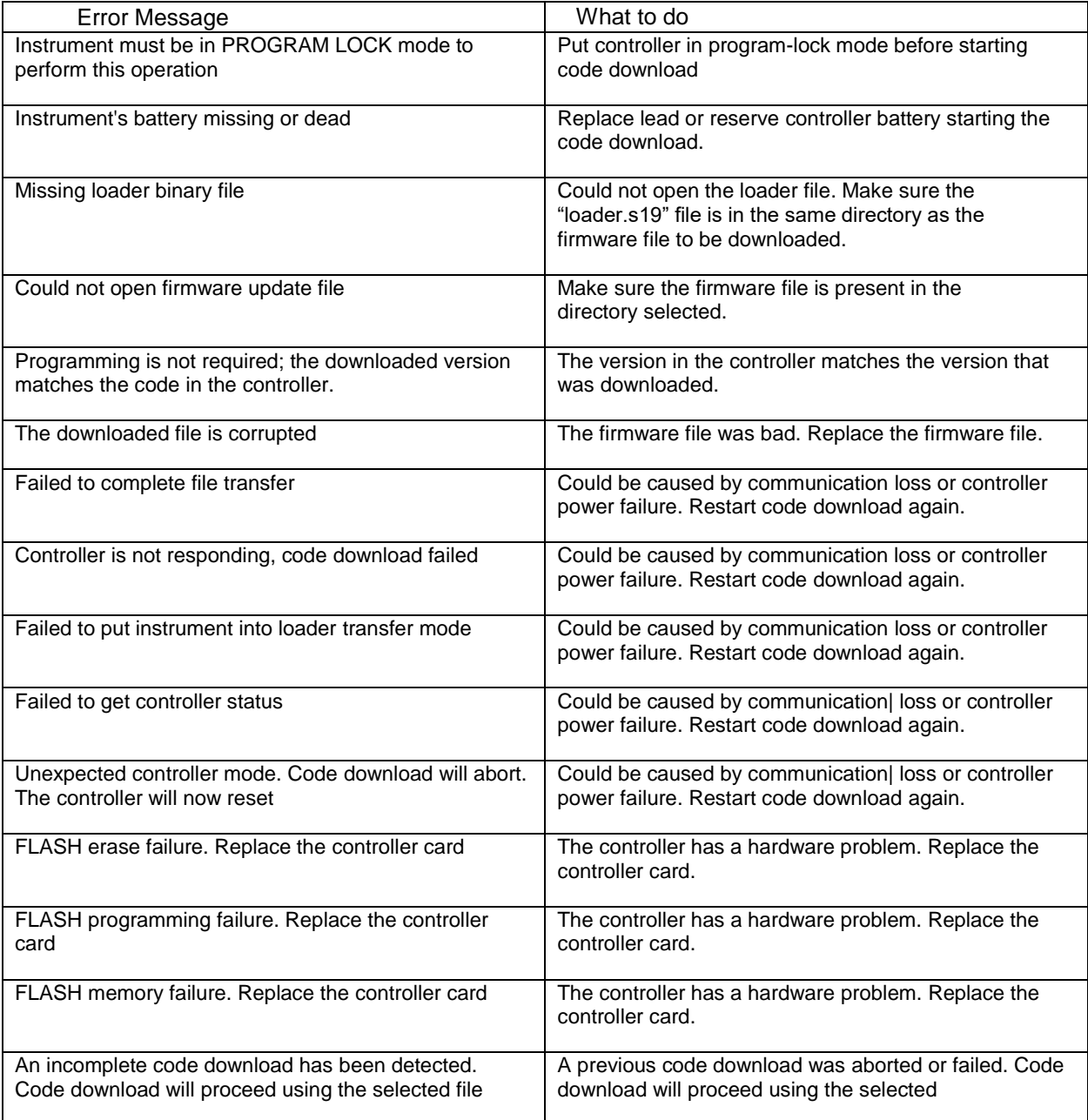

### **Scanner Firmware Upgrade**

#### **Getting Started**

Before you begin the download, there are a few things you need to be aware of:

#### 1. PRIOR TO STARTING THE UPGRADE, THE PROCESS MUST BE TAKEN OFF-LINE.

The code download procedure requires that the controller be put into the Program mode. In this mode, all outputs are forced to their off state.

- 2. Disable WI-FI on your PC, as it can interfere with firmware downloads.
- 3. All of the scanners in the system are upgraded in a single operation.
- 4. Code Download can take from approximately 5 minutes plus an additional 5 minutes per scanner when using Ethernet. Therefore, it is highly recommended that you do not start the code download procedure at a time when the likelihood of power failure is increased, such as during thunderstorms.
- 5. The code download function is only available through the Utilities tab of the Hybrid Control Designer program or the Hybrid Control Utilities program. The upgrade is available via the controller Ethernet ports.
- 6. The controller will not allow the controller firmware download to begin if there is a low battery diagnostic in either the lead or reserve.
- 7. Code download will destroy the configuration database in the controller. Therefore, before code download is started, you must upload it into the Hybrid Control Designer and save it. Save As the appropriate model type and revision for which you are updating the firmware.
- 8. The upgrade files are distributed as a complete package and must reside in a unique subdirectory separate from any other previously distributed firmware upgrade files. Failure to comply could result in abnormal behavior when performing the upgrade.

#### **Program Mode**

Before starting the Scanner2 Firmware Download, make sure the controller is in the "Program Lock" mode or "Program mode".

To enter "Program Lock" mode, turn the Mode Switch on the Redundancy Switch Module (RSM) counterclockwise to the position labeled "Pgm".

To enter "Program" mode, use the "Set Controller Mode" function found in "Utilities" tab of the Hybrid Control Designer program or the Hybrid Control

### **Utilities Program**

#### **Download procedure**

Step 1: Backup the controller configuration as described in step 6 of GETTING STARTED above.

Step 2: Make sure the controller is in "Program Lock" or "Program" mode.

Step 3: Select the Utilities Worksheet tab on the HC Designer or Utilities.

Step 4: From the "Controller Utility Functions" select "Download to Controller". On the sub-menu, select "Controller Firmware", then scanner Module".

Step 5: Use the "Look in:" drop down list in the "Open" dialog box to select the drive and folder you placed the files in.

Step 6: Select and open the file "SCAN2v04\_xxx.scn" (or SCANNER2v06\_xxx.scn or SCANNER2SILv06\_xxx.scn) displayed in the file list box.

Step 7: Select the "Port" and "Address" on the "Download File" dialog box.

Step 8: Click on the "Start" button in the "Download File" dialog box. The download will start, and progress is displayed. The download itself will take several minutes.

Step 9: "SUCCESS", "FAILED" or "MISSING" status will be displayed in the "Download File" dialog box for each of the five possible scanners. If status of any of the scanners is "FAILED", see "Error Messages" for a list of possible messages and resolutions. Also see "Failure Modes". The same applies for any scanners that are present but have a status of MISSING".

Step 10: Restore the configuration from the backup copy you previously made.

Step 11: Return the mode switch on the RSM to "Run" or "Run Lock" if "Program Lock" was used to do the upgrade.

#### **Failure Modes**

If there is a download failure indication on the "Download File" dialog box:

- o DO NOT cycle the controller or scanner power and DO NOT remove the battery.
- o Check the physical connections.
- o Check for power failures.
- o Restart the download from the beginning.

#### **Error Messages**

This is a list of possible error messages that could be displayed as the result of a Download Firmware failure:

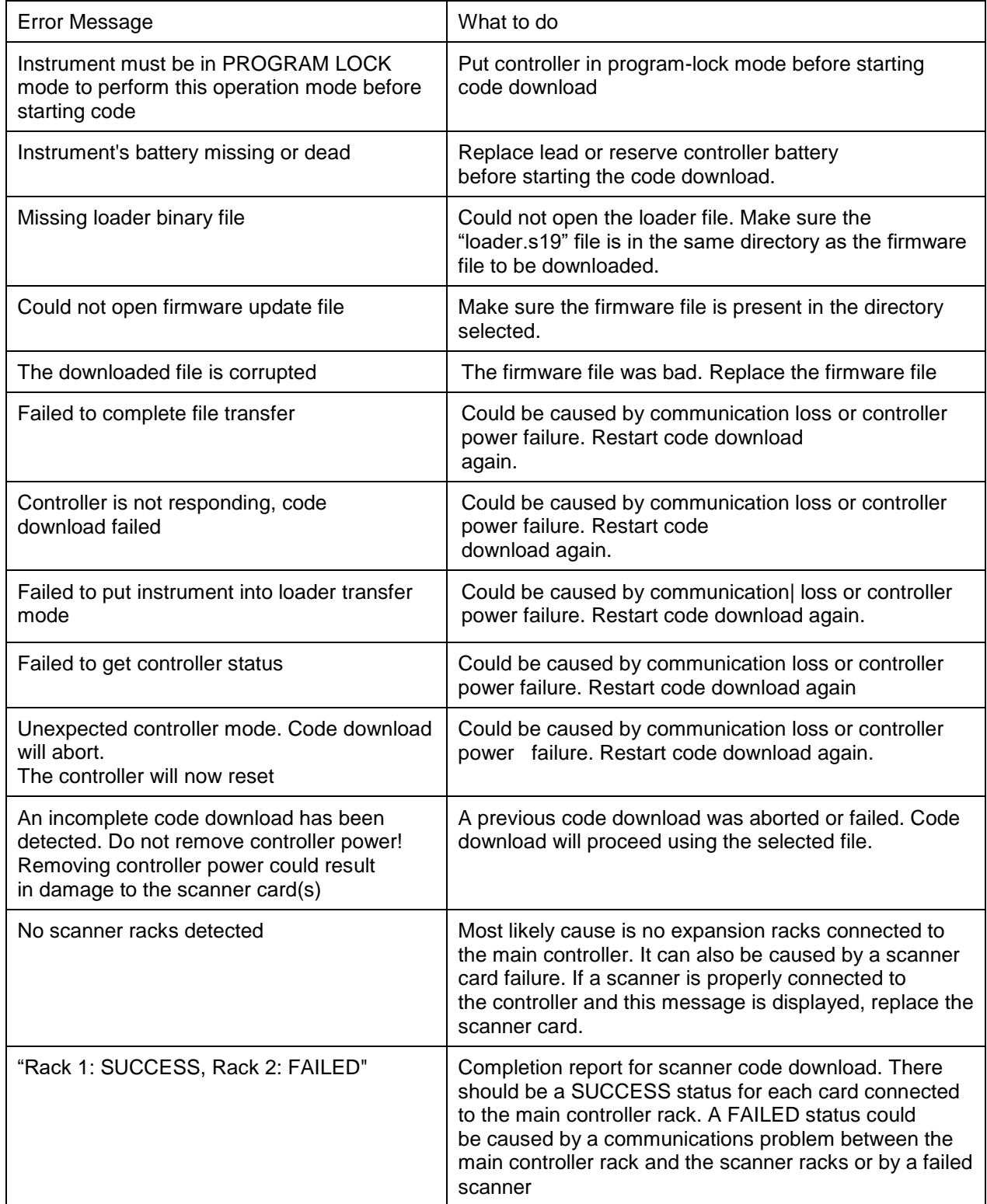

#### **Sales and Service**

For application assistance, current specifications, pricing, or name of the nearest Authorized Distributor, contact one of the offices below.

#### **ASIA PACIFIC**

Honeywell Process Solutions, (TAC) **[hfs-tac](mailto:hfs-tac-support@honeywell.com)[support@honeywell.com](mailto:hfs-tac-support@honeywell.com)**

#### **Australia**

Honeywell Limited Phone: +(61) 7-3846 1255 FAX: +(61) 7-3840 6481 Toll Free 1300-36-39-36 Toll Free Fax: 1300-36-04-70

**China – PRC - Shanghai** Honeywell China Inc. Phone: (86-21) 5257-4568 Fax: (86-21) 6237-2826

#### **Singapore**

Honeywell Pte Ltd. Phone: +(65) 6580 3278 Fax: +(65) 6445-3033

#### **South Korea**

Honeywell Korea Co Ltd Phone: +(822) 799 6114 Fax: +(822) 792 9015

#### **EMEA**

Honeywell Process Solutions, Phone: + 80012026455 or +44 (0)1344 656000

Email: (Sales) **[FP-Sales-Apps@Honeywell.com](mailto:FP-Sales-Apps@Honeywell.com)** or (TAC) **[hfs-tac-support@honeywell.com](mailto:hfs-tac-support@honeywell.com)**

#### **AMERICA'S**

Honeywell Process Solutions, Phone: (TAC) 1-800-423-9883 or 215/641-3610 (Sales) 1-800-343-0228

Email: (Sales) **[FP-Sales-Apps@Honeywell.com](mailto:FP-Sales-Apps@Honeywell.com)** or (TAC) **[hfs-tac-support@honeywell.com](mailto:hfs-tac-support@honeywell.com)**

**Honeywell AUTHORIZED DISTRIBUTOR** 

De Gidts & Feldman BV The Netherlands www.dgfg.nl

# **◯ De Gidts & Feldman**

INSTRUMENTATION & FILTRATION

**Honeywell** 

Honeywell Control Systems Ltd Honeywell House, Skimped Hill Lane Bracknell, England, RG12 1EB

1250 W Sam Houston Pkwy S Houston, USA, TX 77042

To learn more about ControlEdge HC900, visit **[www.honeywellprocess.com](https://www.honeywellprocess.com/)**

Or contact your Honeywell Account Manager

**For more information**

**Process Solutions**

Honeywell

Shanghai City Centre, 100 Jungi Road Shanghai, China 20061

> 51-52-25-133 Rev.10 December 2018 2018 Honeywell International Inc.

**[www.honeywellprocess.com](https://www.honeywellprocess.com/)**